### ZÁPADOČESKÁ UNIVERZITA V PLZNI FAKULTA STROJNÍ

Studijní program: B 2341 Strojní inženýrství Studijní zaměření: Průmyslové inženýrství a management

# BAKALÁŘSKÁ PRÁCE

Doplnění výkresové a montážní dokumentace o prvky rozšířené reality

Autor: **Michal GRYGA** Vedoucí práce: **Ing. Jiří POLCAR**

Akademický rok 2016/2017

#### **Prohlášení o autorství**

Předkládám tímto k posouzení a obhajobě bakalářskou/diplomovou práci, zpracovanou na závěr studia na Fakultě strojní Západočeské univerzity v Plzni.

Prohlašuji, že jsem tuto bakalářskou/diplomovou práci vypracoval samostatně, s použitím odborné literatury a pramenů, uvedených v seznamu, který je součástí této bakalářské/diplomové práce.

**V Plzni dne: ……………………. . . . . . . . . . . . . . . . . .** 

 **podpis autora**

## **ANOTAČNÍ LIST BAKALÁŘSKÉ PRÁCE**

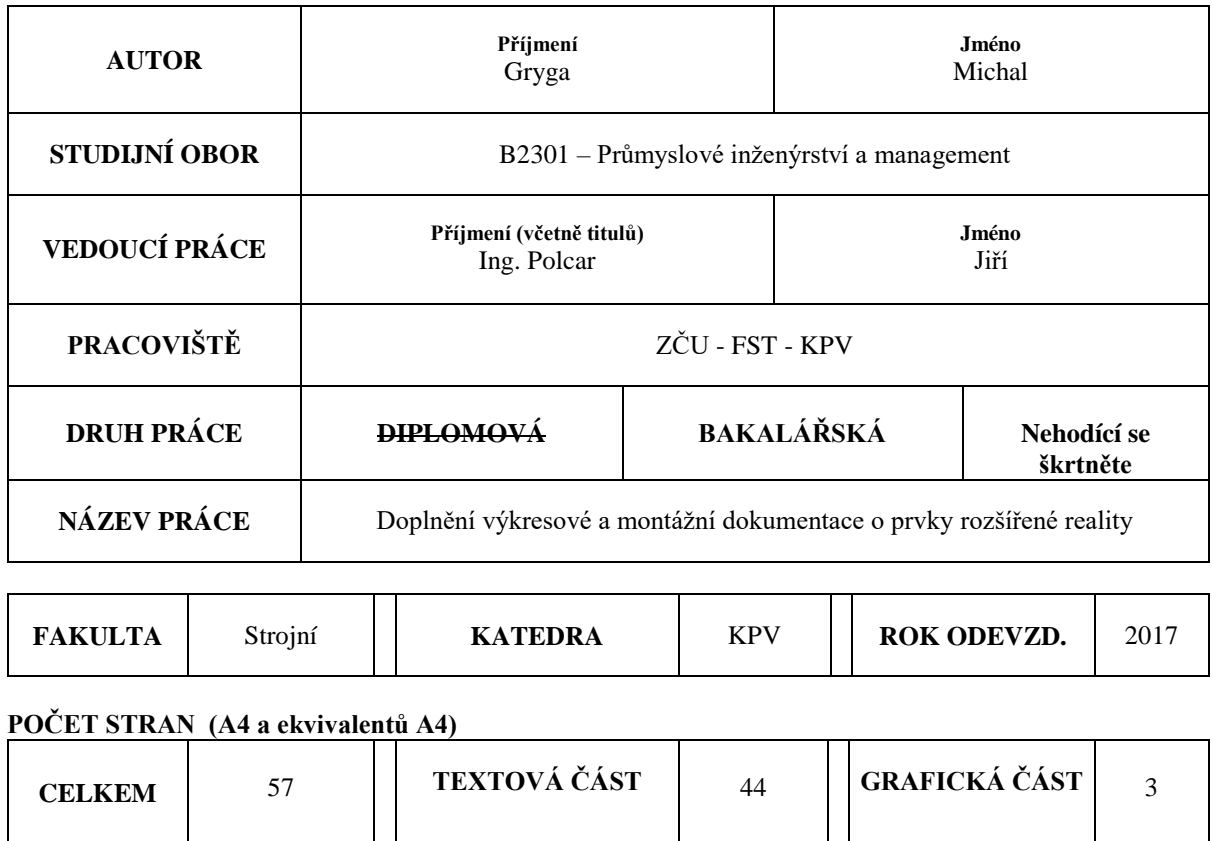

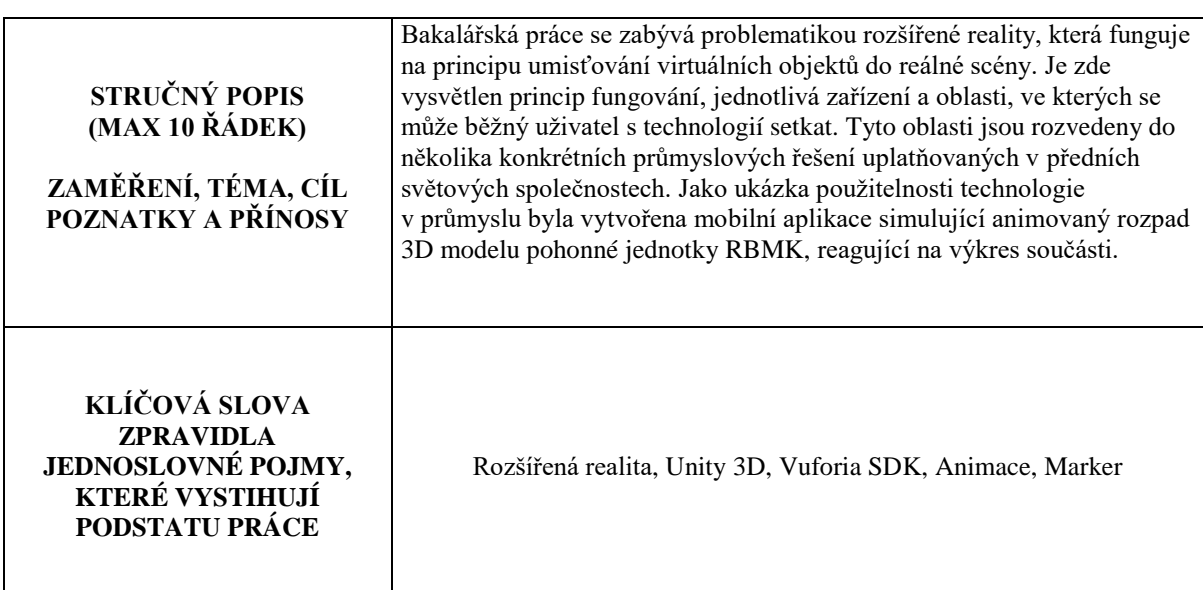

### **SUMMARY OF BACHELOR SHEET**

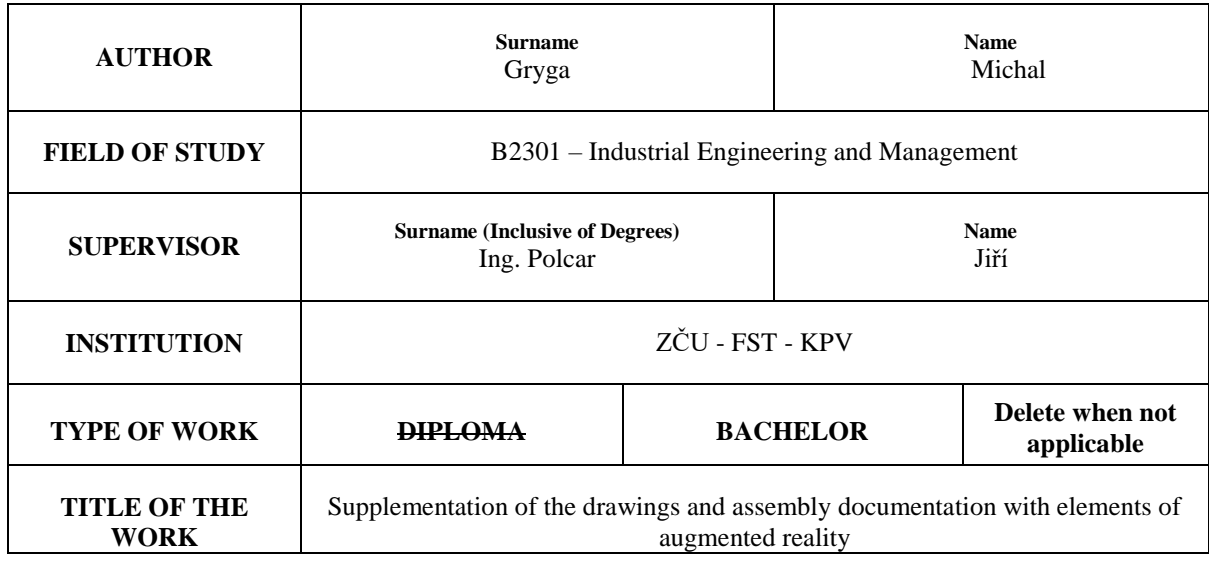

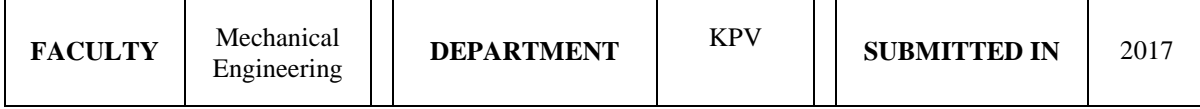

#### **NUMBER OF PAGES (A4 and eq. A4)**

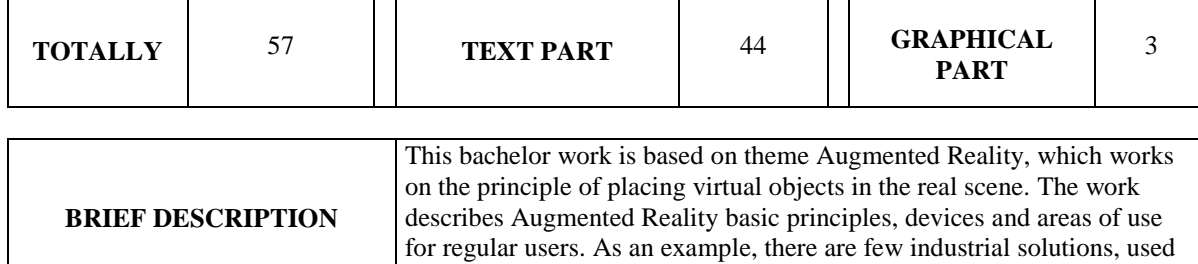

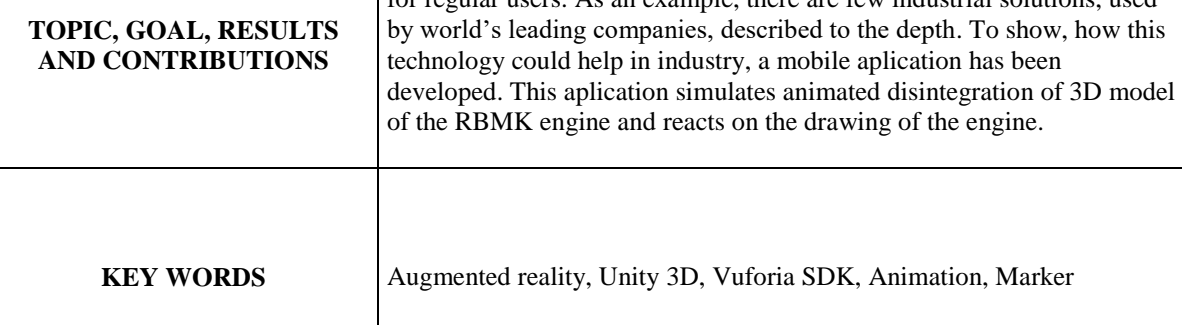

### Obsah

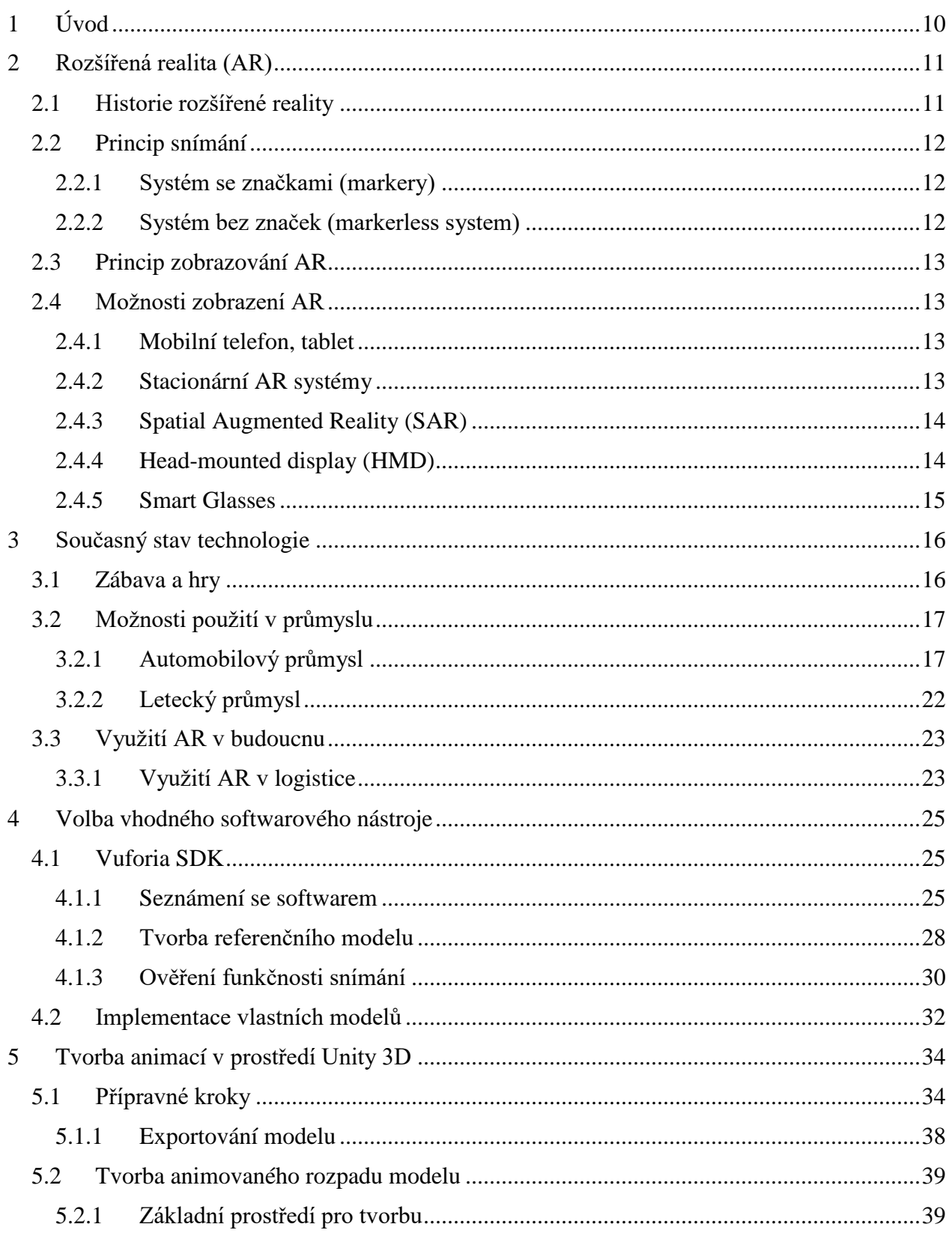

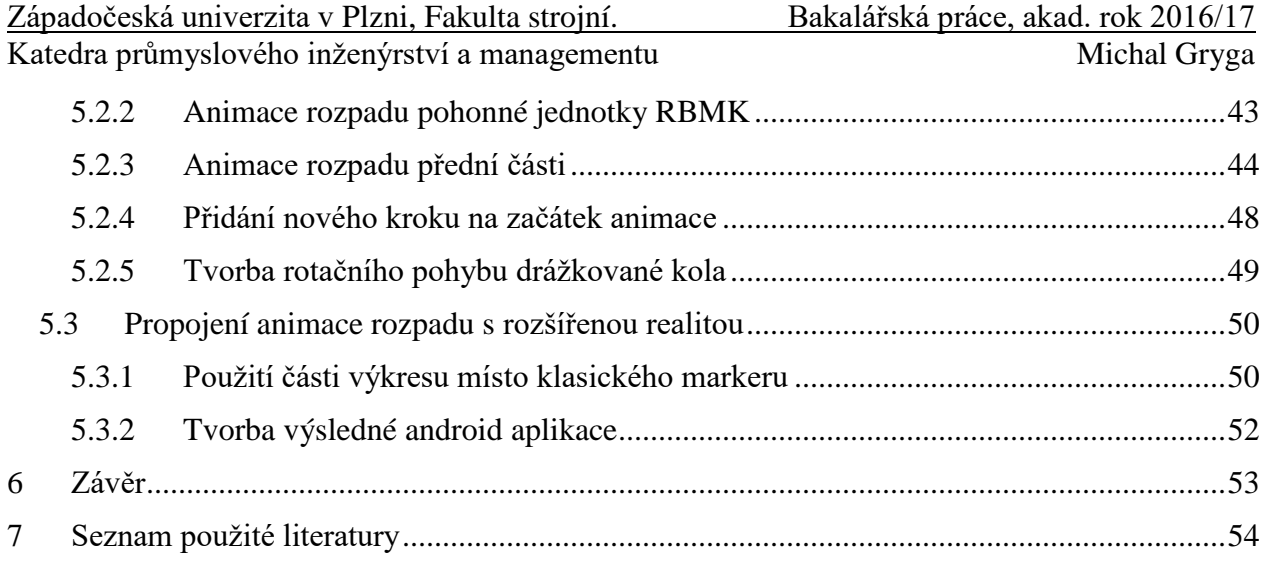

Katedra průmyslového inženýrství a managementu metal metal Michal Gryga

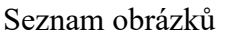

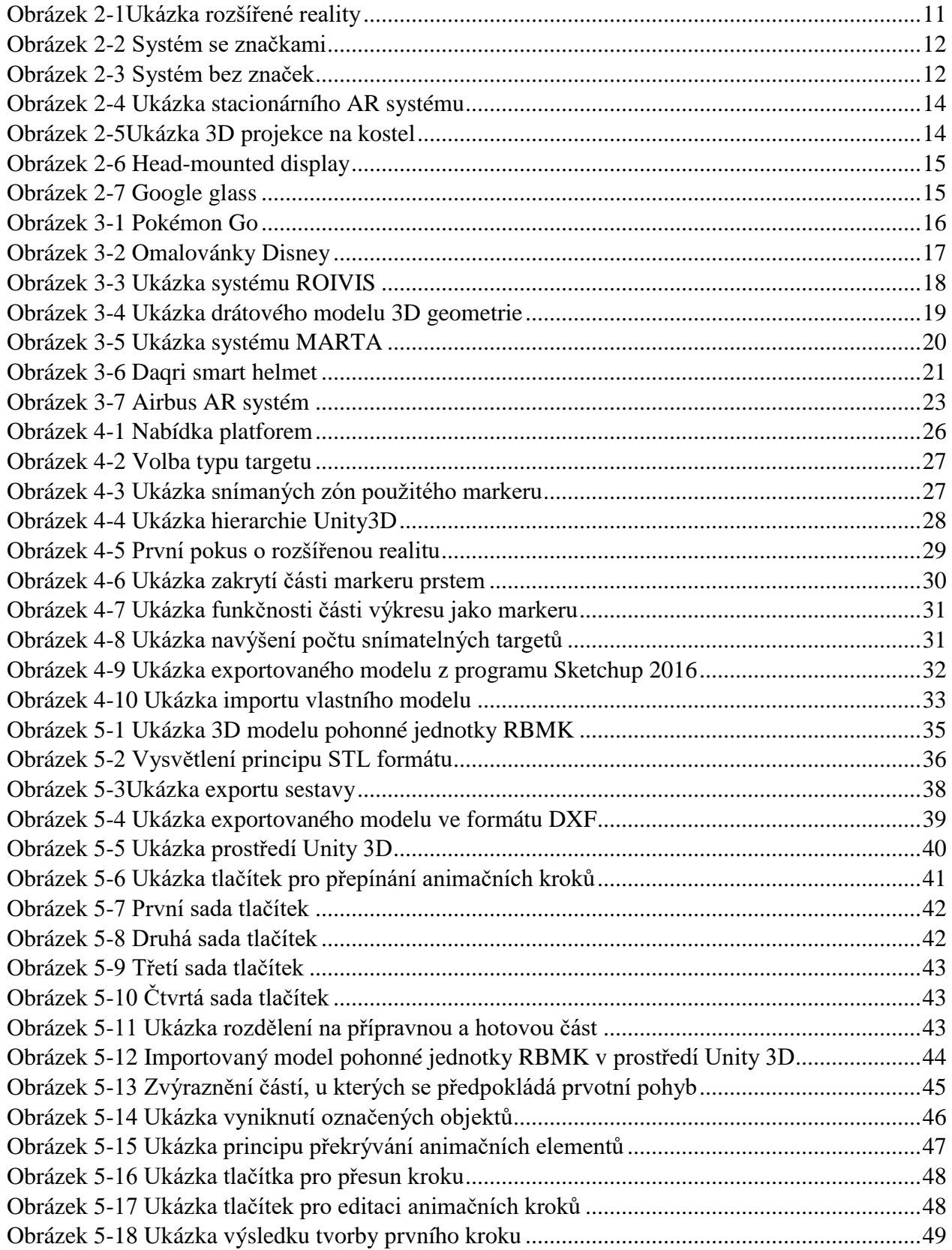

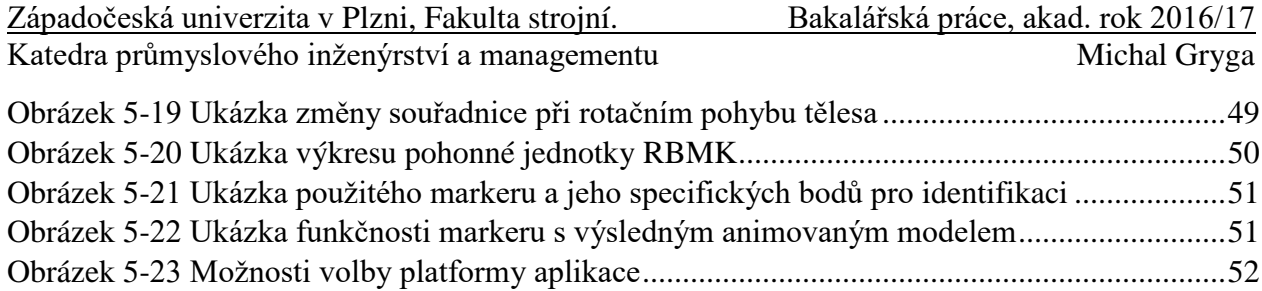

Seznam použitých zkratek a cizích názvů:

- 2D dvojrozměrná dimenze
- 3D trojrozměrná dimenze
- AR Augmented Reality
- BIM Building Information Modeling
- DXF Drawing Exchange Format
- Engine jádro počítačové hry, databázového stroje nebo programu
- GPS Globální Polohový Systém
- HMD Head Mounted Display
- Plugin software, který nepracuje samostatně, ale jako doplňkový modul jiné aplikace
- SAR Spatial Augmented Reality
- SDK Software Development Kit
- STL StereoLithography
- VRML Virtual Reality Modeling Language

### <span id="page-9-0"></span>**1 Úvod**

Svět 21. století, tak jak je dnes znám, je bez digitálních technologií téměř nepředstavitelný. Velké procento populace elektronická zařízení denně používá a většina by se bez nich neobešla. Slouží k zábavě, ulehčení práce, ale i k řízení složitých činností a funkcí. Konkrétně ve výrobě, ať už strojírenské, či jakékoliv jiné se digitalizace projevuje velmi značně. Vidět ve firmě člověka, který ručně obrábí na soustruhu je v dnešní době číslicově řízených strojů rarita (až na občasné výjimky). Spíše je běžné setkávat se s roboty, vykonávajícími dříve lidskou práci. Jestli je tento posun vpřed dobrým krokem pro lidstvo a pracovní místa je téma, o kterém by se dalo debatovat.

Moderní trendy a požadavky zákazníků ženou výrobce vpřed a ti se předhánějí v tom, kdo bude mít vyspělejší technologii. Jedna z těchto technologií, kterou se tato práce zabývá, se nazývá Augmented Reality (AR), neboli rozšířená realita.

Cílem této práce je přiblížit pojem rozšířená realita, porovnat současný stav této technologie, včetně softwarových nástrojů pro pozdější návrh modelu. Hlavním cílem je samotná tvorba referenčního modelu, jako podpora k výkresové dokumentaci. Zákazník, či dělník si za pomocí mobilního zařízení (tablet, mobilní telefon) a výkresové dokumentace prohlédne 3D model daného objektu ze všech perspektiv, a dokáže si tak lépe představit předmět na výkresu. Nejednou se stalo, že došlo k chybě ve výrobě právě kvůli špatnému pochopení 2D výkresové dokumentace. Touto technologií by mělo dojít ke zvýšení efektivity a snížení chybovosti v průmyslu.

### <span id="page-10-0"></span>**2 Rozšířená realita (AR)**

V konceptu této technologie pravděpodobně leží budoucnost informačních technologií. Její princip, výhody i nevýhody jsou vysvětleny v následujících částech.

Rozšířená realita, jak už název vypovídá, je reálný obraz, obohacený o virtuální prvky, které vidí pouze uživatel používající AR zařízení. Toto obohacení digitálními prvky probíhá v reálném čase. Jednat se může o pouhé doplnění informací o daném předmětu, ale i přidání celých objektů např. budovy do prostředí. Tato technologie je využitelná v mnoha profesních odvětvích, ale i v obyčejném světě, kde může ušetřit čas, či zjednodušit život.

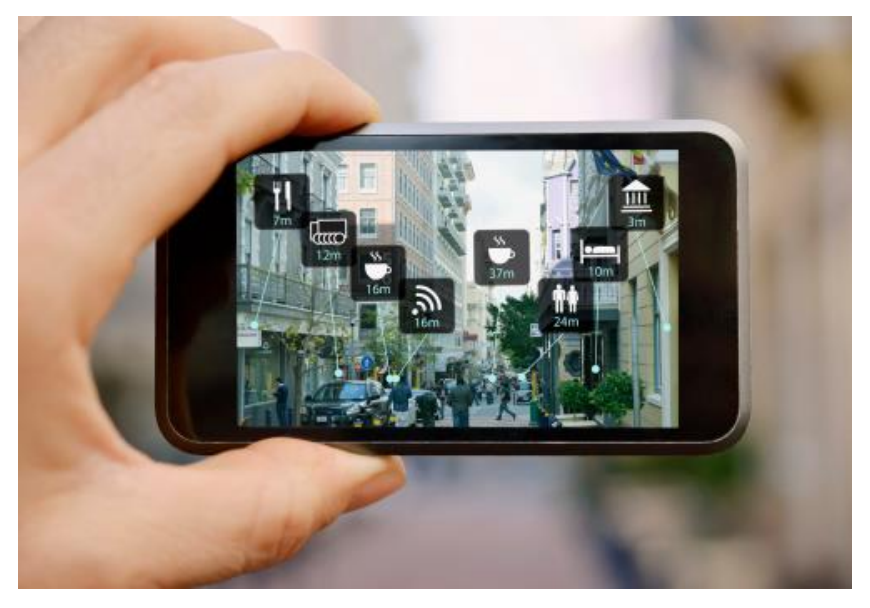

*Obrázek 2-1Ukázka rozšířené reality [O1]*

#### <span id="page-10-2"></span><span id="page-10-1"></span>**2.1 Historie rozšířené reality**

Ačkoliv by se mohlo zdát, že se jedná o zbrusu novou technologii, není tomu tak. Již v roce 1968 se americký vědec Ivan Sutherland pokusil o vytvoření prvního AR zařízení. Jednalo se o headmounted display (HMD) který dokázal zobrazovat jednoduché drátové modely. V roce 1974 Myron Krueger postavil laboratoř "umělé reality" zvanou Videoplace. Videoplace kombinoval projektory s video kamerami, které promítaly siluety na plátno a vytvářely tak interaktivní prostředí obklopující diváka. V roce 1994 Julie Martin vytvořil první divadlo rozšířené reality zvané Dancing in Cyberspace, kde představil akrobaty tančící kolem virtuálních objektů na fyzicky přítomném pódiu. Pojem augmented reality byl patentován výzkumným pracovníkem firmy Boeing Tomem Caudellem v roce 1990. Směrem k současnosti stojí za zmínku rok 2014, kdy Google oznámil vydání Google Glass, brýlí, které pracují na bázi malého displeje a kamery. Tímto Google odstartoval trend nositelné rozšířené reality, na které většina dnešních firem usilovně pracuje. [1]

Západočeská univerzita v Plzni, Fakulta strojní. Bakalářská práce, akad. rok 2016/17 Katedra průmyslového inženýrství a managementu Michal Gryga

#### <span id="page-11-0"></span>**2.2 Princip snímání**

Rozlišuje se několik druhů snímání okolí, do kterého se virtuální objekty umisťují. Jednotlivé druhy jsou podrobněji vysvětleny v následující části.

#### <span id="page-11-1"></span>**2.2.1 Systém se značkami (markery)**

Charakteristické značky nesoucí specifický kód, který je typický pro předem definovaný objekt. Systém je rozpozná a přiřadí jim daný objekt tak, aby byl korektně umístěn do souřadnicového systému markeru. Tyto značky většinou mívají jednoduchý tvar a bývají vytištěné sytou černou barvou, aby je snímač dokázal identifikovat. [4]

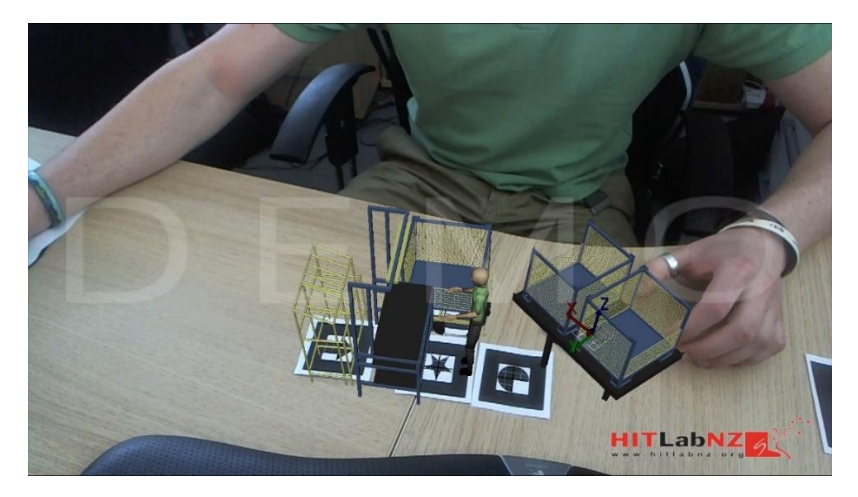

*Obrázek 2-2 Systém se značkami [O2]*

#### <span id="page-11-3"></span><span id="page-11-2"></span>**2.2.2 Systém bez značek (markerless system)**

V tomto systému dochází k vyhodnocování reálné scény snímané fotoaparátem nebo kamerou a následné umisťování virtuálních objektů. Použít se dá např. obyčejný obrázek, na kterém jsou definovány charakteristické body pro umístění. K umístění může dojít také za pomocí doplňujících informací o prostředí např. GPS souřadnice. Rozpoznání scény může dojít také ve 3D prostředí, kde jsou snímány charakteristické body stejně jako u předchozího případu. [4]

<span id="page-11-4"></span>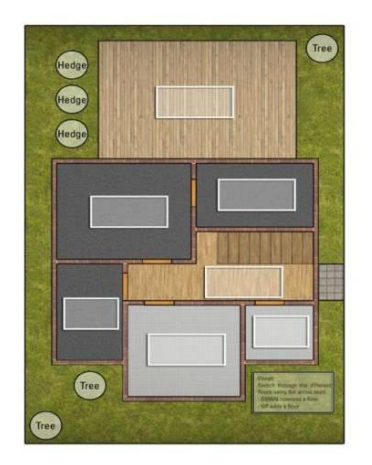

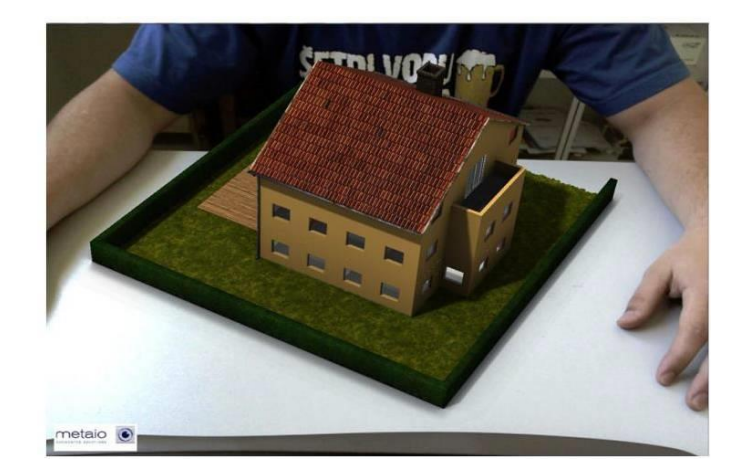

*Obrázek 2-3 Systém bez značek [O3]*

Katedra průmyslového inženýrství a managementu Michal Gryga

#### <span id="page-12-0"></span>**2.3 Princip zobrazování AR**

Proces zobrazení scenérie, kterou uživatel ve finále vidí, je možné rozdělit do 4 částí:

1) Snímání scény – scéna je snímána kamerou v reálném čase (není však problém pořídit záznam a ten dodatečně rozpoznat, zpracovat a zobrazit doplněný o prvky AR). Většinou stačí obyčejná webkamera. Pro profesionálnější výsledek je však vždy lepší alespoň webkamera vybavená funkcí autofocus. [3]

2) Rozpoznání scény – v rámci scény jsou umístěny charakteristické značky tzv. markery, obrázky. Scéna dokonce může být "3D naskenovaná" (tzv. 3D markerless tracking). Dále je nutné zpracovat snímaný obraz a nalézt tyto značky, nebo detekovat charakteristické znaky scény. [3]

3) Zpracování scény – na základě předchozího kroku jsou pak do této scény zapuštěny 3D modely, virtuální obrazy, text nebo třeba i video. Procesor (i mobilního telefonu) zpravidla nemá problém zpracovat scénu v reálném čase. [3]

4) Zobrazení scény – scéna doplněná o nové objekty je zobrazena na zobrazovacím zařízení, což nemusí být nutně jen běžný monitor, ale může se jednat také například o obrazovku mobilního telefonu nebo tabletu, nebo je možné využít polopropustných nebo nepropustných brýlí vybavených kamerou. [3]

### <span id="page-12-1"></span>**2.4 Možnosti zobrazení AR**

Pokud chce uživatel vstoupit do světa AR, naskýtá se několik možností, jak to provést. Vše je otázkou hlavně finančních možností, protože ceny této technologie jsou stále dost vysoko.

#### <span id="page-12-2"></span>**2.4.1 Mobilní telefon, tablet**

Toto zařízení není v dnešní době třeba představovat. Existuje na něj nespočet aplikací a her, které AR využívají. Mobilní telefon musí disponovat fotoaparátem, který je schopný snímat okolí v přijatelné kvalitě. Za přijatelnou kvalitu však může každá aplikace považovat zcela rozdílné hodnoty. Cílem je správně identifikovat markery, nebo prostředí tak, aby do něj byly správně umístěné virtuální objekty.

#### <span id="page-12-3"></span>**2.4.2 Stacionární AR systémy**

V tomto případě se jedná o pevně ložené displeje větších rozměrů, které umožňují vyšší rozlišení. Svou velikostí také dávají prostor pro umístění většího počtu kvalitnějších kamer, a proto poskytují lepší rozpoznávání lidí a scén. Obraz je tak více realistický a není tolik ovlivněn vnějšími vlivy, jako sluneční záření nebo nedostatek světla. Příkladem je virtuální zkušebna oděvů v moskevském Topshopu. Zákazník se postaví před kameru umístěnou na velké obrazovce a po nasnímání několika kamerami se na obraze vidí, jako by nosil daný oděv, který si zkouší. Může tak listovat stovkami oděvů a přepínat je pouhými gesty ruky. [5]

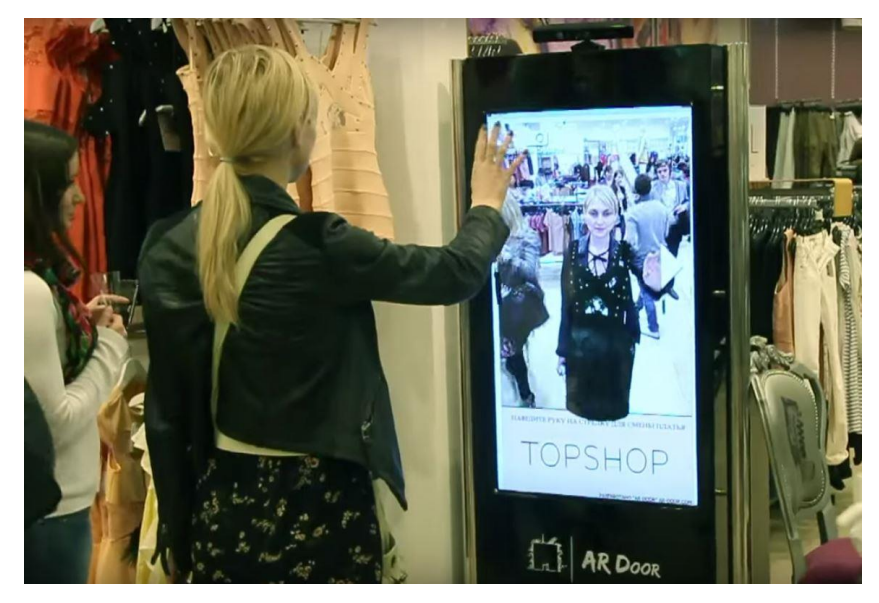

*Obrázek 2-4 Ukázka stacionárního AR systému [O4]*

#### <span id="page-13-2"></span><span id="page-13-0"></span>**2.4.3 Spatial Augmented Reality (SAR)**

Tento systém, na rozdíl od předchozích, promítá virtuální objekty přímo do reálného světa. Většinu fyzických povrchů jako jsou stěny, podlahy nebo dokonce lidské tělo, lze proměnit na interaktivní displeje. Díky postupnému zdokonalování projektorů tak lze dosáhnout pokrytí celých domů 3D projekcemi, které jsou k vidění např. na Signal festivalu probíhajícím každoročně po celé České republice. [5]

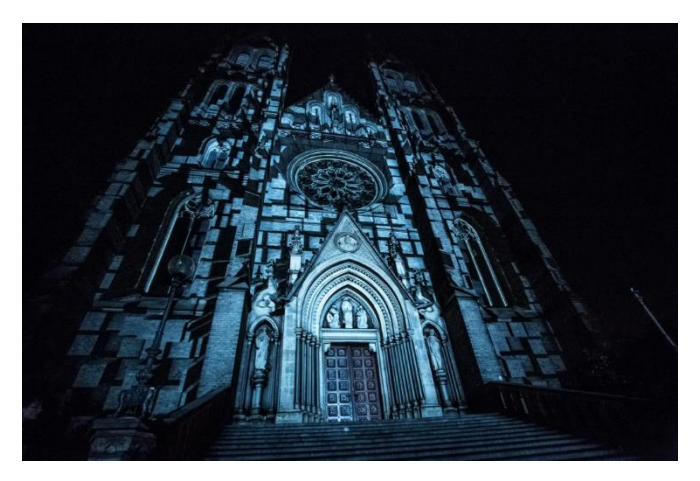

*Obrázek 2-5Ukázka 3D projekce na kostel [O5]*

#### <span id="page-13-3"></span><span id="page-13-1"></span>**2.4.4 Head-mounted display (HMD)**

Head-mounted display je zařízení, které uživatel nosí přímo na své hlavě. Toto zařízení disponuje jedním nebo více displejů, ve kterých se zobrazí skutečnost přímo obohacená o virtuální objekty v rozsahu zorného pole uživatele. V případě jednoho displeje umístěného před každým okem se jedná o monocular HMD. V opačném případě, kdy obě oči hledí do jednoho společného displeje se hovoří o binocular HMD. Moderní HMD často umožňují 6 stupňů volnosti – tedy pohyby hlavou vpřed/vzad, nahoru/dolů, vlevo/vpravo, nebo vybočení či natočení. Promítaný obraz se tak parametricky přizpůsobuje danému úhlu zorného pole uživatele. [5]

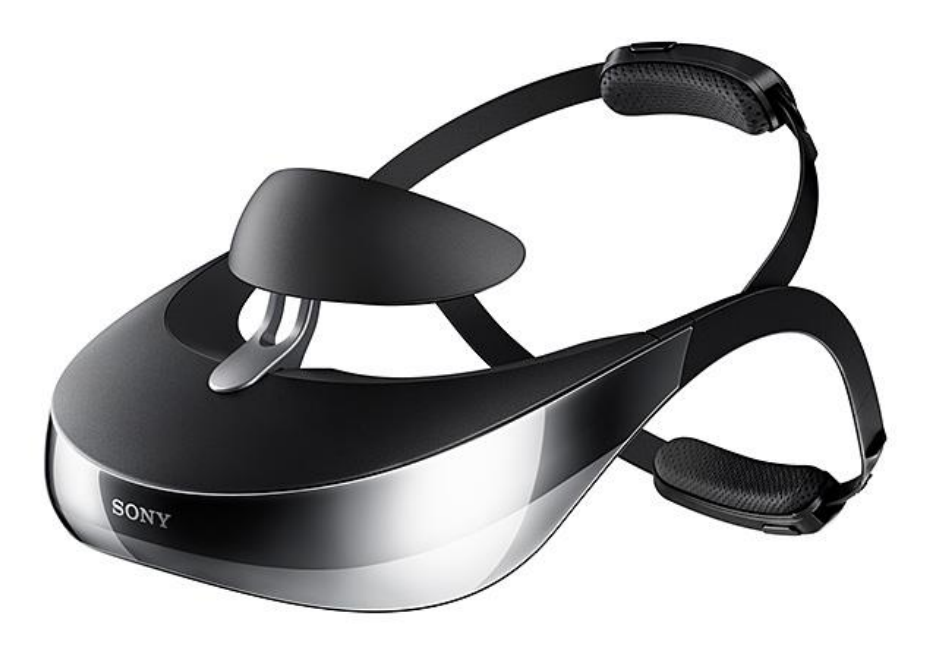

*Obrázek 2-6 Head-mounted display [O6]*

#### <span id="page-14-1"></span><span id="page-14-0"></span>**2.4.5 Smart Glasses**

Smart glasses neboli chytré brýle budou pravděpodobně v budoucnu nejrozšířenější formou rozšířené reality. Chytré telefony již svět dobily, a proto je čas posunout laťku zase o něco výše. Pracují na principu průhledných skel doplněných o snímací kameru a malý displej umístěný přímo u oka. Jsou tak z pohledu uživatele nejlépe využitelné v běžném životě, protože nenarušují pohodlí jako např. Head-mounted display výše.

<span id="page-14-2"></span>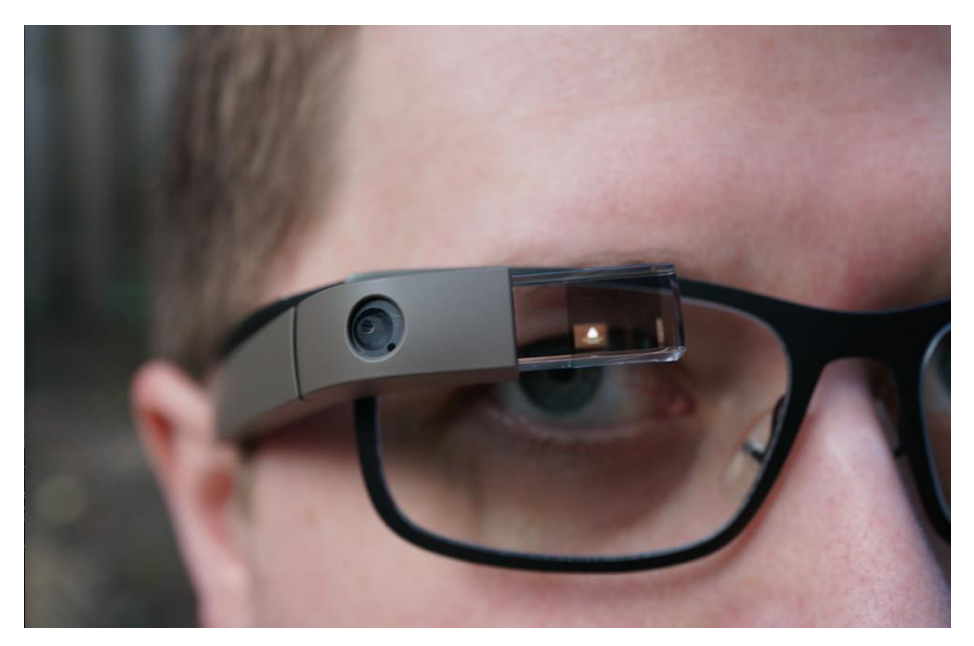

*Obrázek 2-7 Google glass [O7]*

### <span id="page-15-0"></span>**3 Současný stav technologie**

Tato část práce je věnovaná technologiím a zařízením dostupným v současné době. Je zřejmé, že nositelná AR zařízení (nejčastěji brýle) stále ještě nejsou ve fázi, kdy by bylo možné je nosit na

hlavě při běžném denním životě. Vývojáři se potýkají s mnoha těžko řešitelnými problémy. Za nejfatálnější se dají považovat takové, které budou mít vliv na zdraví člověka, který je nosí. I přes tisíce hodin testů, prováděných dobrovolníky po celém světě stále ještě není jasné, jaký vliv na zrak bude mít display umístěný blízko oka při dlouhodobém nošení. Stejně tak by se dalo polemizovat o tepelném zdroji umístěném v oblasti spánkového laloku, který většina výrobců umisťuje právě do této části. V souvislosti s technickými nedostatky je třeba zmínit hlavní problémy všech AR brýlí, a sice nedostatečná kapacita a životnost akumulátorů, vysoké investiční náklady a realizace funkčních složitých sítí. [2]

Trh v současnosti nabízí nespočet AR zařízení, nebo software, využitelný na zařízeních, které vlastní velké procento populace moderního světa. Rozšířená realita se začíná objevovat v mnoha známých odvětvích a využívá se nejen k zábavě.

### <span id="page-15-1"></span>**3.1 Zábava a hry**

Použití AR pro zábavu a hry je momentálně stále nejrozšířenější a nejdostupnější mezi běžnými uživateli. Většinou totiž stačí vlastnit mobilní zařízení, na které jsou aplikace a hry dostupné.

Velký fenomén se tento rok objevil v herním průmyslu, kde se o něj postarala hra Pokémon Go od společnosti Nintendo. Jedná se o hru pro mobilní zařízení disponující fotoaparátem, GPS modulem a internetovým připojením. Uživatel se fyzicky pohybuje po světě a pomocí fotoaparátu snímá okolí. V něm, pokud má dostatečné štěstí, spatří pokémona, kterého může úspěšným tahem po displeji telefonu chytit a přidat ho tak do své sbírky. Jedná se tedy o skutečné prostředí např. náměstí či park, ve kterém se zobrazují barevní pokémoni (kreslené postavičky, známé ze stejnojmenného animovaného seriálu) umístěni na principu GPS souřadnic.

<span id="page-15-2"></span>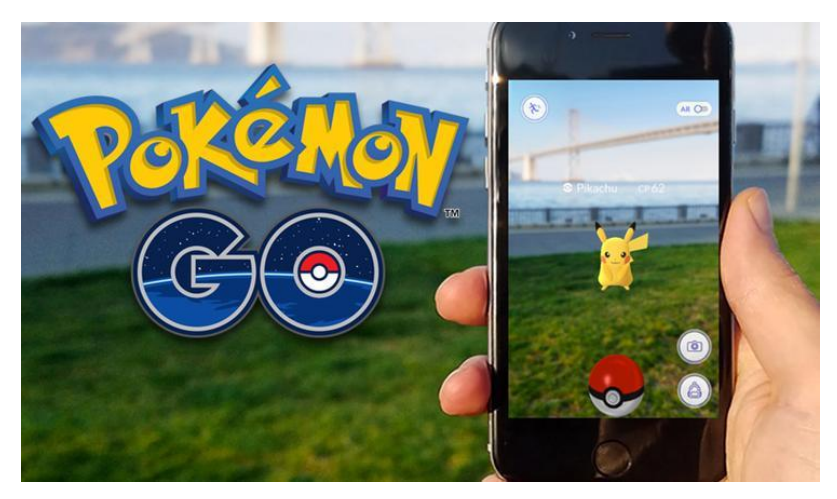

*Obrázek 3-1 Pokémon Go [O8]*

Zajímavou novinkou byl v roce 2015 projekt od společnosti Disney. Výzkumní pracovníci této společnosti vytvořili omalovánky s rozšířenou realitou a aplikaci na tablety, která dokáže snímat vybarvené obrázky dětí a vykreslit na displeji jejich 3D model, který se hýbe v reálném čase. Model má stejné barvy, jako obrázek, ale je živý. Algoritmus programu automaticky upravuje zkreslené a zkřivené textury tak, aby finální grafika byla co nejpodobnější té malované. Vše sice probíhá v reálném čase, ale snímková frekvence je omezena na 12 snímků za sekundu. Náhlé trhané pohyby proto aplikace nesnáší moc dobře. [6]

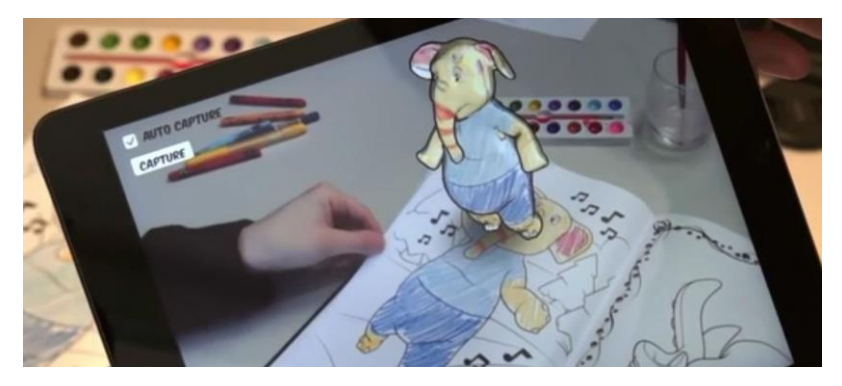

*Obrázek 3-2 Omalovánky Disney [O9]*

### <span id="page-16-2"></span><span id="page-16-0"></span>**3.2 Možnosti použití v průmyslu**

Za posledních několik let bylo vytvořeno mnoho AR aplikací za účelem podpory průmyslových procesů, ale většina těchto aplikací a prototypů sloužila jako demonstrace všech možností podpory průmyslových procesů nutných k výrobě (plánování, výroba, design, servis a údržba). Jen několik z nich však opravdu dosáhlo účelovosti, které se začalo využívat ve skutečné výrobě.

#### <span id="page-16-1"></span>**3.2.1 Automobilový průmysl**

S rozšířenou realitou v automobilovém průmyslu se lze setkat již nějaký čas, a sice v podobě headup displejů promítaných na přední sklo automobilu. Řidičovi se zobrazují základní jízdní informace jako rychlost, stav nádrže apod. blíže očím a nemusí tak odvracet pozornost od vozovky pohledem na hlavní panel s budíky.

Úspěšným odvětvím AR v automobilové výrobě se stal design výrobních hal a plánování výroby. Společnosti Metaio a Volkswagen Group Research spojily své síly a v roce 2003 začaly pracovat na prvním prototypu softwarového nástroje šitého na míru potřebám plánovacím procesům podniku pracujícího na principu rozšířené reality. Od té doby usilovně pracují na vylepšení tohoto nástroje. V dnešní době rostoucí poptávky po různorodých produktech, musí být plánování výroby velice dynamické a flexibilní, ale zároveň musí splňovat požadovanou kvalitu. Pro její dosažení je třeba minimalizovat chyby v plánování, což především vyžaduje aktuální a úplné podklady plánovacích dat. [7]

Je tedy třeba spojit 2 světy. Virtuální realitu v podobě digitálního podniku, která v sobě nese obsáhlou síť digitálních modelů, metod a nástrojů které umožňují virtuální simulaci plánovaných procesů před jejich vlastní realizací. Druhý svět je potom reprezentován reálnou výrobou, ze které vycházejí opravdové výrobky. Synchronizováním těchto dvou světů dojde k obrovskému zvýšení efektivity výroby a díky simulacím předcházejícím opravdové procesy také ke snížení chybovosti v plánování. [7]

Výsledkem tohoto snažení je systém nesoucí název ROIVIS, který zahrnuje nezbytné nástroje pro plánování výroby při využití AR technologií tak, aby byly jednoduché a nekomplikované. Při jeho vývoji byla nejvíce zohledněna tato 3 kritéria[7]:

- 1) Použitelnost
	- Pro zajištění úspěšnosti softwarového nástroje ho musí lidé chtít a rádi používat. Proto musí být nástroj co nejjednodušší k používání, ale zároveň zahrnovat všechny požadované funkce. Vstupní data by měla být co nejdostupnější, pro dosažení rychlého a flexibilního plánovacího procesu. [7]
- 2) Analytické funkce
	- Úspěšný plánovací software musí disponovat rozdílnými funkcemi pro měření (např. měření vzdálenosti nebo detekce kolize). Navíc je třeba zachovávat veškerou dokumentaci pro pozdější rekapitulaci a prezentační účely. [7]
- 3) Nároky na přesnost
	- Přesnost hraje hlavní roli v plánování výroby. Výsledné pokrytí reálných objektů prvky AR musí být natolik přesné, aby bylo zajištěno dosažení relevantních výsledků. Proto musí být faktory ovlivňující přesnost (např. kalibrace) zohledňovány nejvíce. [7]

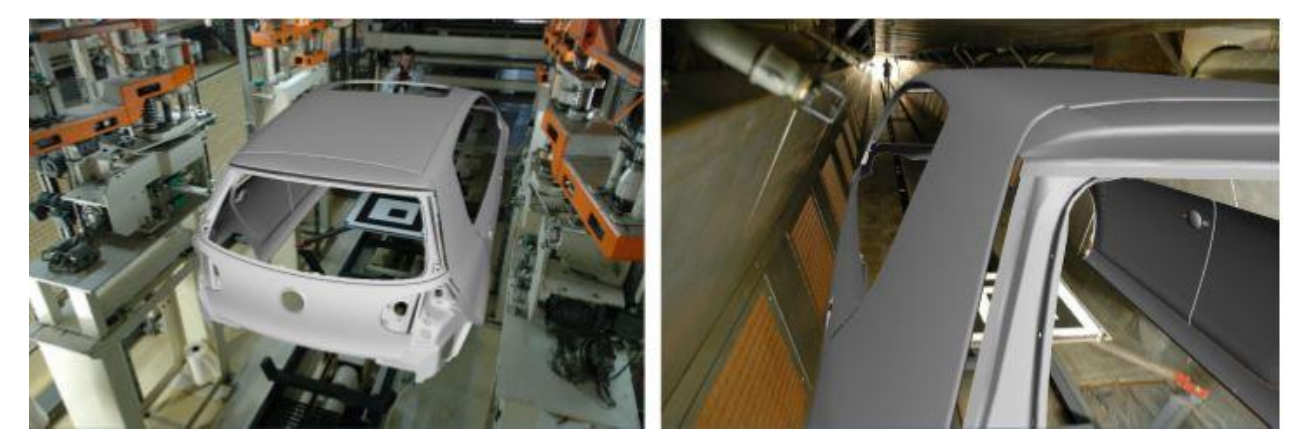

*Obrázek 3-3 Ukázka systému ROIVIS [O10]*

<span id="page-17-0"></span>Tento AR software byl vytvořen na principu markerů s grafickým uživatelským prostředím šitým na míru plánovacím procesům. Díky tomu lze virtuálně plánovat jen s použitím tištěného markeru a fotoaparátu či kamery. Pořízení vstupních plánovacích dat je nejvíce závislé na přesném umístění markeru a generování správných obrazových dat. Obrazová data musí mít dobré světelné podmínky, plně viditelné markery musí zobrazovat důležité pohledy na scénu vzhledem k výsledkům plánování. [7]

Pokud jsou vstupní data korektně posbírána, plánování se systémem ROIVIS je možno realizovat v několika krocích. Obrazová data jsou nahrána vybráním příslušného obrázku. 3D modely ve VRML 2.0 formátu můžou nyní být přidány do scény a vázány přímo k markeru nebo

k souřadnicovému systému definovanému ve vztahu k markeru. Poté jsou nahrány soubory pro kalibraci kamery a konfiguraci markerů. První obsahuje rozlišení kamery a informace o důležitých parametrech. Druhý definuje markery, které jsou použity pro plánovací proces: jejich velikost, identifikační číslo a možné posuny na referenční značku externího souřadného systému. Nakonec také manipulační nástroje, které jsou potřebné k posouvání a rotaci 3D modelů. Na základě takto připravené scenérie může začít plánování za použití analytických nástrojů. [7]

Analytickými nástroji jsou myšleny měřící nástroje, které jsou schopny vykonat rozdílné pohledy na 3D geometrie[7]:

- Viditelný: standartní pohled jednoduše vykresluje geometrii, tak jak je k vidění[7]
- Neviditelný: tento mód skryje geometrii, která nemá žádný vliv na virtuální prostředí, ale je zachována v systému z důvodu zachování funkčnosti[7]
- Drátový model: tento režim zobrazuje pouze okraje geometrie poskytující tzv. drátěný rám, je to velmi užitečný režim pro porovnání skutečných a virtuálních dat např. při kontrole příslušné přesnosti při výrobě součásti[7]
- Pohlcení: Poslední režim neukazuje geometrii, ale ponechává její vliv na virtuální prostředí, díky tomu mohou být objekty v reálné 2D scéně vybaveny 3D vlastnostmi a pohlcovat další virtuální objekty, které leží za nimi [7]

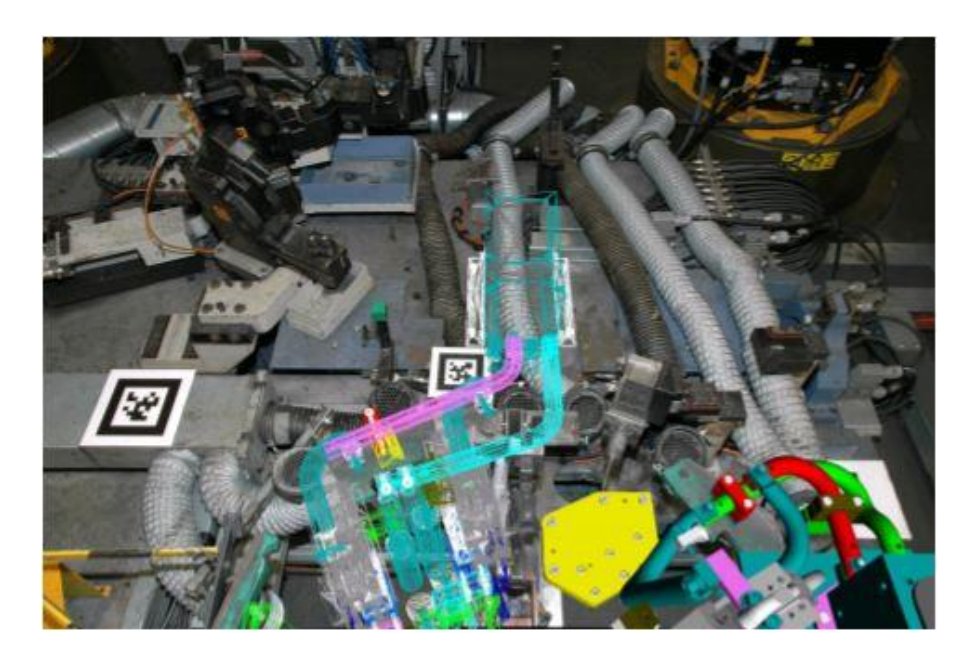

*Obrázek 3-4 Ukázka drátového modelu 3D geometrie [O11]*

<span id="page-18-0"></span>Dalším, v současné době velice diskutovaným odvětvím, je servis automobilů pomocí návodek pracujících v reálném čase. Velice praktickým se stal program MARTA (Mobile Augmented Reality Technical Assistance) vyvíjený společností Volkswagen Concern a Metaio GmbH. Tento nový zobrazovací systém pro servisní informace (primárně určený pro model XL1, dvoumístný

### Západočeská univerzita v Plzni, Fakulta strojní. Bakalářská práce, akad. rok 2016/17

## Katedra průmyslového inženýrství a managementu Michal Gryga Michal Gryga

automobil o objemu 800ccm s revoluční spotřebou pod 1 litr/100km poháněný kombinací dieselového dvouválcového motoru o výkonu 35kW a elektromotoru o výkonu 20 kW), který také poskytuje informace na tabletech a ukazuje servisnímu pracovníkovi jednotlivé pracovní kroky v reálném čase. Pokud je MARTA vyvolán, systém vypíše seznam všech nutných oprav na autě společně se seznamem potřebných nástrojů k vykonání úkolů. Každý takový pracovní úkol začíná inicializací. Silueta vozidla je zobrazena na displeji mobilního koncového zařízení a ukazuje pracovníkovi jakým způsobem se natočit k automobilu (ve smyslu souřadnicového systému). Pokud silueta a obraz kamery souhlasí, inicializace je úspěšně dokončena a individuální pracovní kroky jsou zobrazeny na zařízení. Tento způsob servisu dává zaměstnanci nový způsob identifikace pracovních položek, který zaručuje větší přesnost a rychlost. [8]

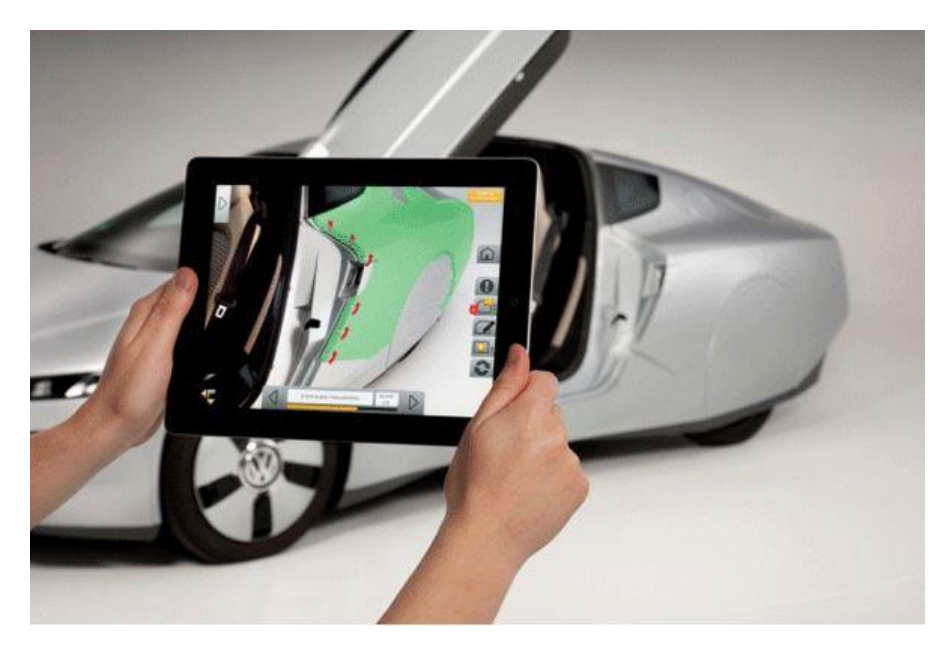

*Obrázek 3-5 Ukázka systému MARTA [O12]*

<span id="page-19-0"></span>Za zmínku také stojí chytrá helma od společnosti DAQRI. Zakladatel společnosti Brian Mullins razí teorii, že místo nahrazování pracovníků stroji, je třeba pracovníky vybavit tak, aby došlo k vylepšení jejich smyslů. Jedná se o zařízení v podobě helmy, které se nasazuje na hlavu a disponuje nespočtem užitečných funkcí pro průmyslové využití. Hlavní předností jsou 360°senzory pro snímání okolí a několik kamer pracujících ve vysokém rozlišení. Obraz je promítán na průhledný displej v oblasti očí, který je tvořen předním štítem. Toto hledí bude však možno zatáhnout dovnitř, pokud už promítaná data nebudou třeba a pracovník tak bude mít čistší výhled před sebe. Data jsou zpracovávána ve výpočetním centru helmy, které je řízeno procesorem Intel Core m7. [9] [10]

Nyní k samotným funkcím helmy. Jak už bylo řečeno, hlavní oblastí užití bude průmysl, ale sám výrobce inzeruje, tato helma se může stát mocným nástrojem každého pracovníka. Hlavní funkcí, je poskytovat pracovníkům užitečné informace o prostředí, ve kterém se nacházejí. Díky termální kameře je možno detekovat přibližnou teplotu např. vodovodního potrubí, nebo místa, kde teplo

uniká. Zamezí se tak zbytečným zraněním a chybám způsobenými nedostatečnou pozorností. Předpokládá se také propojení s informačním modelem budovy (BIM), který umožní zobrazit vnitřní strukturu budov (např. nosnou konstrukci, potrubí). Spolu s helmou společnost nabízí softwarový nástroj zvaný Daqri 4D, který se synchronizuje s helmou. Tím, jak se pracovník pohybuje po prostředí, dochází ke snímání okolí a helma postupně vytváří 3D rekonstrukci. V případě, že bude helmu nosit více pracovníků, dojde ke sloučení snímaných obrazů a vytvoření celkového 3D modelu, protože helmy navzájem spolupracují a přeposílají si data. To s sebou samozřejmě ponese také náročnost na síťovou infrastrukturu, kde bude zapotřebí stabilní a dostatečně rychlé bezdrátové připojení po celé ploše používání. Odolnost helmy odpovídá průmyslovým podmínkám – je prachu vzdorná, vodě odolná a zároveň dokáže ochránit hlavu, jako standartní ochranná helma. [9] [10]

Hlavním cílem společnosti je zvýšit bezpečnost na pracovištích. Používáním zařízení, u kterých je třeba obsluha rukama se zvyšuje šance na nebezpečí úrazu. Díky 360°snímání navíc helma plní funkcí druhých očí v zátylku hlavy a dokáže pracovníka varovat např. před blížícím se vysokozdvižným vozíkem formou vizuálního obrazu, či zvukového upozornění. Další nástavbou dodávanou s helmou je náramek monitorující pulz, teplotu kůže, okysličení krve a činnost předního laloku mozkového. Tyto funkce mohou předejít mnoha potenciálním zdravotním potížím, které by vedly k nebezpečným situacím na pracovišti. [9] [10]

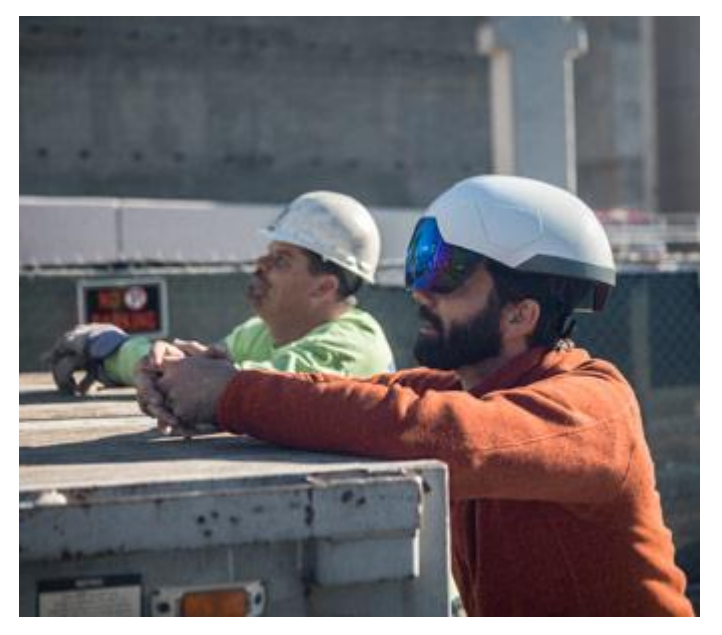

*Obrázek 3-6 Daqri smart helmet [O13]*

<span id="page-20-0"></span>Služeb rozšířené reality začala využívat také společnost Bosch, která se rozhodla svůj systém pro testování emisí BEA 750 trochu obohatit. BEA 750 je mobilní zařízení o váze cca 70kg sloužící k měření hodnot emisí ve výfukových plynech automobilů jezdících na benzín, naftu a plyn. Zařízení bylo vytvořeno na bázi plug'n'play (vše je přednastaveno a seřízeno tak, aby konečný zákazník pouze připojil zařízení do elektrické sítě a mohl s ním pracovat). To samo o sobě není nic neobvyklého. Bosch však vytvořil informační systém pracující na bázi AR, který ulehčuje jeho používání (na způsob návodky). Stačí tabletem snímat konkrétní část měřícího zařízení a uživateli

se na displej promítnou důležité informace o jednotlivých částech a způsobu používání. Většina z nich se poté dá poklepáním rozvinout do obsáhlejších odstavců pro konkrétnější informace. Stejně tak je možno tablet použít při pročítání brožurky. Naskenováním její přední části dojde k zobrazení interaktivního 3D modelu zařízení a zákazník si tak při pročítání může jednotlivé části zobrazit, přiblížit a dozvědět se dodatečné informace včetně videí. Cílem je zjednodušit zákazníkovi používání a snížit potřebnou dobu pro pochopení chodu stroje. [11]

Software také zahrnuje technickou podporu prvního zapnutí zařízení krok po kroku v reálném čase. Jakmile zákazník namíří tablet na své zařízení, objeví se mu na displeji veškeré informace nutné k prvnímu spuštění. Části stroje, které jsou si podobné, jsou oddělovány barvami (např. hadice a kabely) pro správnou identifikaci příslušného konektoru. [11]

S nejednoduchým cílem integrovat nespočet verzí a produktů v dnešních automotive technologiích

#### <span id="page-21-0"></span>**3.2.2 Letecký průmysl**

Společnost Testia (člen společnosti Airbus Group – jednoho z největších výrobců letadel na světě), celosvětový poskytovatel nedestruktivních zkoušek materiálů a služeb kvality v oblasti letectví dosáhla díky zavedení AR snížení času kontroly součástí v letadlech z tří týdnů na tři dny.

Vzhledem k tomu, že společnost Airbus má své továrny rozprostřené po velké části Evropy je náročné udržet požadovanou kvalitu v tak obrovském měřítku. Jakékoliv chyby či defekty však nejsou přípustné a mohly by mít fatální následky. Proto je nutné každou součást několikrát kontrolovat, aby bylo jisté, že je vše v pořádku. Tyto kontrolní procesy mají za následek poměrně dlouhé zdržení letadla ve výrobě, které je však nevyhnutelné. Cílem společnosti je tyto prodlevy snížit na minimum při zachování standardu požadované kvality. V roce 2011 se vedení společnosti Airbus rozhodlo požádat Airbus Innovation Group (výzkum společnosti) o zrychlení těchto procesů. Výsledek ročního výzkumu byl systém zvaný MiRA (od roku 2015 nabízený pod názvem Smart AR Tool – SART), který je nyní dostupný pro širokou škálu společností. Je to software pracující na platformě Windows, který je nahrán v robustním tabletu (pro dosažení větší odolnosti, vzhledem k průmyslovým podmínkám). Jeho hlavní síla tkví v urychlení časů kontrol až pětinásobně, proti klasické vizuální kontrole. Disponuje mnoha užitečnými funkcemi, které jsou podobné systémům zmíněným výše – interaktivní uživatelské rozhraní, sledování pohybu, geolokalizace v reálném čase atd. Zajímavou funkcí je např. včasné odhalení neshod na výrobcích, které by později vedly k nákladným opravám. [12]

Celkově vzato, rozšířená realita nachází své uplatnění v průmyslu čím dál více. Ve většině případů je její funkce zlepšit nedokonalé procesy prováděné člověkem a minimalizovat tak procento chybovosti, zrychlit pomalé a zbytečné procesy skrze analytické funkce, zvýšit bezpečnost, či simulovat objemné procesy před jejich samotnou realizací. [12]

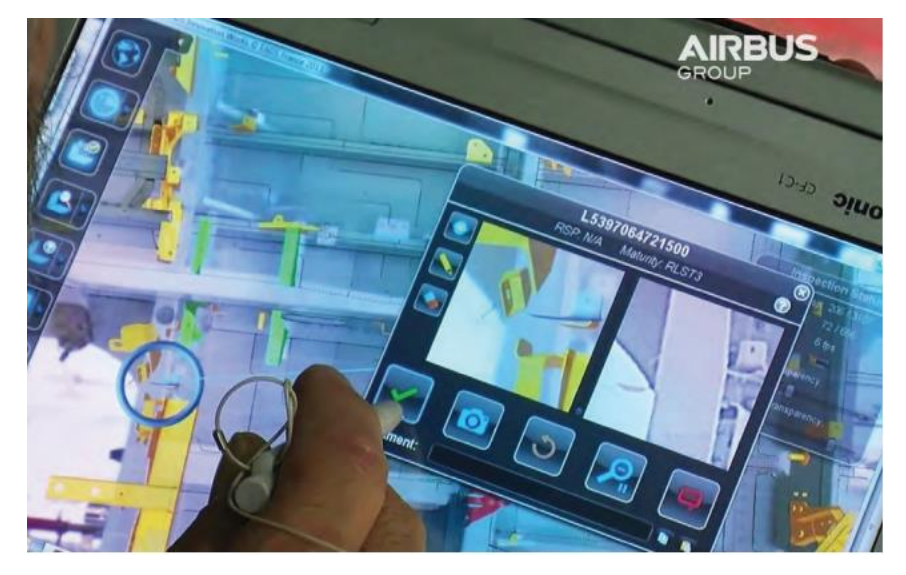

*Obrázek 3-7 Airbus AR systém [O14]*

#### <span id="page-22-2"></span><span id="page-22-0"></span>**3.3 Využití AR v budoucnu**

Cílem vývojářů je plná implementace AR do života lidí. To s sebou nese povinnost zdokonalení hardwaru na takovou úroveň, kdy zařízení nebude lidi obtěžovat jeho nošením, ale bude jim k užitku. Za předpokladu, že se kvalita zpracování posune na danou úroveň, která bude dostatečná pro využití např. v průmyslu, dojde k nové k průmyslové revoluci. Rozšířená realita v tomto případě pravděpodobně posune efektivitu průmyslu o stupeň výše.

#### <span id="page-22-1"></span>**3.3.1 Využití AR v logistice**

Každý si dokáže představit, jak obrovský objem produktů putuje mezi sklady, výrobci a zákazníky. Ze statistiky vyplývá, že 55-65% nákladů na skladovací činnost připadá procesu kompletování zakázek a přípravy zboží k expedici. Dalších 20% pak připadá skladovacím operacím. Většina dnešních společností používá pro kompletování zásilek papírové doklady, které jsou pomalé a velice náchylné k chybám. Každá taková chyba může firmu stát nemalý peníz. Z tohoto důvodu se v podnicích začínají testovat mobilní systémy s rozšířenou realitou. Jednotlivá zařízení, která by se mohla používat, již byla zmíněna a ta budoucí se nebudou příliš lišit. Bude však přibývat způsobů uplatnění a softwarových nástrojů, řídících tyto zařízení. [5] [13]

Cílem užití AR v logistice bude především optimalizování vybíracích procesů ve skladech. Dnešní způsob vybírání materiálu ve skladech, za pomocí papírové dokumentace vyžaduje nákladné zaškolování pracovníků a jak je vidno, ani to mnohdy nestačí k minimalizaci chybovosti. Užíváním AR systémů bude pracovníkovi jasně předána informace o poloze a druhu materiálu takovým způsobem, že bude přímo doveden na místo určení a materiál bude barevně zvýrazněn. Na místo bude doveden optimální cestou, pro redukování časů přesunu. Skenování čárových kódů bude probíhat automaticky díky systému rozpoznávání obrazů (v dnešní době již poskytované např. Knapp KiSoft Vision7) a automatickému skenování čárových kódů. Tím se zlepší způsob zaučování nových zaměstnanců a jejich přímá integrace do logistického procesu. [5] [13]

### Západočeská univerzita v Plzni, Fakulta strojní. Bakalářská práce, akad. rok 2016/17

#### Katedra průmyslového inženýrství a managementu Michal Gryga Michal Gryga

V oblasti kompletování zakázek k expedici je nyní nutno manuálně počítat počty kusů, aby byla zakázka úplná. Vize budoucnosti je taková, že AR zařízení disponující hloubkovými 3D senzory a skenery dokáže určit počet palet, dokonce i jednotlivých pozic na paletách spolu s jejich objemem (díky skenování jednotlivých markerů). Výsledek se pak porovná s přednastavenými hodnotami odpovídajícími kompletní zakázce a výsledek se zobrazí pracovníkovi. Současně může docházet ke kontrole jednotlivých kusů výrobků pro zjištění poškození. Po úspěšném zkompletování zakázky je zboží třeba expedovat. V dnešní době je běžné expedovat do zahraničí, např. na druhou stranu zeměkoule. Díky pokročilým informačním technologiím se za poslední desetiletí výrazně zvýšila efektivita, spolehlivost a bezpečnost takových expedičních operací. Systémy využívající prvků AR však mají potenciál tuto laťku pozvednout ještě o něco výše. S rostoucí různorodostí výrobků a počtu zákazníků se také zvyšuje množství zemí, do kterých se dodává. Díky tomu se přepravce setkává s různými předpisy a regulemi pro import a export. Rozšířená realita by v tomto případě mohla pomoci se zajištěním dopravy v souladu s těmito předpisy a ušetřit tak pracovníkům čas strávený pročítáním regulí. Může také docházet ke kontrole obchodní dokumentace na základě reálných informací přímo z naskenované zásilky. AR zařízení bude schopné skenovat obchodní dokumenty nebo zboží na základě klíčových slov, která budou předem definována pro každou zakázku a automaticky schválí nebo navrhne změny např. klasifikaci komoditního kódu. [5] [13]

Po odeslání zakázky zákazníkovi může AR výrazně snížit přístavní a skladovací prodlevy díky překladu obchodních dokumentů v reálném čase (v případě zemí mluvících odlišným jazykem). Před samotným doručením ještě chybí realizace přepravy z přístavu či letiště do konkrétního místa určení. Často nastávají komplikace v podobě nečekaných nehod, kolon apod., které značně prodlužují dobu přepravy. V budoucnu se předpokládá propojení AR zařízení se systémem dynamické podpory dopravy pracujícím v reálném čase. Řidič tak bude dostávat informace o současném stavu na silnicích a optimální cestě k cíli. Tyto informace se budou vyskytovat přímo v zorném poli uživatele. V podstatě se bude jednat o vylepšený systém dnešní navigace, který bude lépe pracovat s aktuálními informacemi o situaci kolem, ale především eliminuje povinnost odvracení pozornosti od vozovky a snižuje tak šanci nehody. [5] [13]

Při otevření nákladního prostoru vozidla se budou k řidiči dostávat informace o přibližné pozici konkrétního balíku se zbožím. Naproti tomu při nakládání, by systém měl vyhodnocovat pozici pro umístění nákladu takovým způsobem, aby byla umožněna vykládka v systematickém pořadí podle plánované cesty. Předpokládá se také virtuální simulace naplnění nákladového prostoru pro optimální zaplnění. [5] [13]

Katedra průmyslového inženýrství a managementu Michal Gryga

### <span id="page-24-0"></span>**4 Volba vhodného softwarového nástroje**

Vzhledem ke stáří technologie není v dnešní době příliš velký výběr softwarových nástrojů, schopných splnit požadovaný úkol. Hlavním odrazovým můstkem pro tuto práci bude program nesoucí název Unity 3D. Jedná se o engine vyvinutý společností Unity Technologies sloužící převážně k tvorbě her na celou škálu zařízení (počítače, konzole, mobilní telefony). Hlavní předností tohoto nástroje je propojení grafického prostředí se skripty, které je možné vytvářet v několika programovacích jazycích (C#, Javascript atd.). Schopnost tohoto programu vyvíjet aplikace i pro zařízení s operačním systémem iOS a Android umožní splnění cílů této práce. Hlavním cílem bude vývoj aplikace na platformu Android, která bude schopná snímat okolí pomocí fotoaparátu, správně identifikovat markery a pro daný marker zobrazí příslušný 3D model pohonné jednotky RBMK.

Unity 3D není schopné samo o sobě pracovat s Augmented reality. Pro tyto potřeby je nutné doinstalovat některou z platforem vhodnou pro tvorbu AR. Společně s vedoucím této práce bylo rozhodnuto, že bude použit modul Vuforia SDK zmíněný níže, kvůli svým výborým vlastnostem vhodným pro tuto práci.

### <span id="page-24-1"></span>**4.1 Vuforia SDK**

Jedná se o software development kit (SDK) vytvořený společností Vuforia, který umožňuje tvorbu aplikací na bázi AR. Podporuje rozeznávání 2D, 3D markerů i Markerless trekování objektů. Je hojně využívána pro své poměrně jednoduché používání a dobré rozeznávání objektů. V následující části bude vysvětleno, jakým způsobem se tvoří jednoduchá aplikace pro rozeznávání markeru a jeho spojení s 3D objektem.

#### <span id="page-24-2"></span>**4.1.1 Seznámení se softwarem**

Při tvorbě ukázky bude vysvětlena implementace Vuforie do prostředí Unity 3D a ověřena společná funkčnost.

Před začátkem tvorby samotné je třeba zajistit počítač disponující webkamerou (nebo zajistit externí webkameru v podobě např. mobilního telefonu, propojenou pomocí programu s počítačem) a stáhnout příslušný software ze stránek společností Unity Technologies [\(https://unity3d.com/\)](https://unity3d.com/) a Vuforia [\(https://www.vuforia.com/\)](https://www.vuforia.com/). Nejprve je nutná registrace pro obě webové stránky s následovným stažením nejnovější verze softwaru. V nabídce jsou kromě verzí zdarma také verze placené, které nabízejí rozšířené funkce.

V případě Unity 3D jsou v nabídce verze Free, Plus, Pro a Enterprise, které se platí měsíčním paušálem a liší se rostoucí cenou (0, 35, 125 dolarů za 1 měsíc) a širšími možnostmi použití. U verze Enterprise je cena ušitá na míru objednanému balíčku. V tomto případě postačí verze zdarma, která má všechny potřebné funkce k tvorbě požadované aplikace, která bude sloužit pouze pro studijní účely. Prvním potenciálním problémem se jeví funkčnost 32 a 64bit verzí Unity 3D. Ještě do nedávné doby nebyla 64bit verze kompatibilní s AR aplikacemi. Řešit ho lze stažením starší verze z nabídky Unity. Tento problém byl však v novějších verzích vyřešen, a proto se s ním není třeba dále zabývat.[16]

Vuforia SDK nabízí obdobné možnosti – Development, Consumer, Enterprise, kde Development představuje verzi zdarma, Consumer nabízí možnost jednorázové koupě Classic za 499 dolarů, nebo verze Cloud za 99 dolarů měsíčně, která navíc nabízí cloudové rozpoznávání obrazu – targety (vysvětleno v další části) jsou uloženy na cludovém disku a díky tomu jich může být rozpoznáváno o mnoho více. Pro účely práce opět postačí free verze Devepolment.

Po výběru verze se na stránkách Vuforia zobrazí výběr platformy, pro kterou bude aplikace vytvářena. V nabídce jsou platformy: Android, iOS, Windows Phone a Unity. První 3 volby jsou mobilní platformy a nepodporují aplikace na PC. Unity 3D je schopné vytvářet aplikace na všechny tyto platformy včetně PC, proto je žádoucí propojit Vuforii s prostředím Unity 3D. [17]

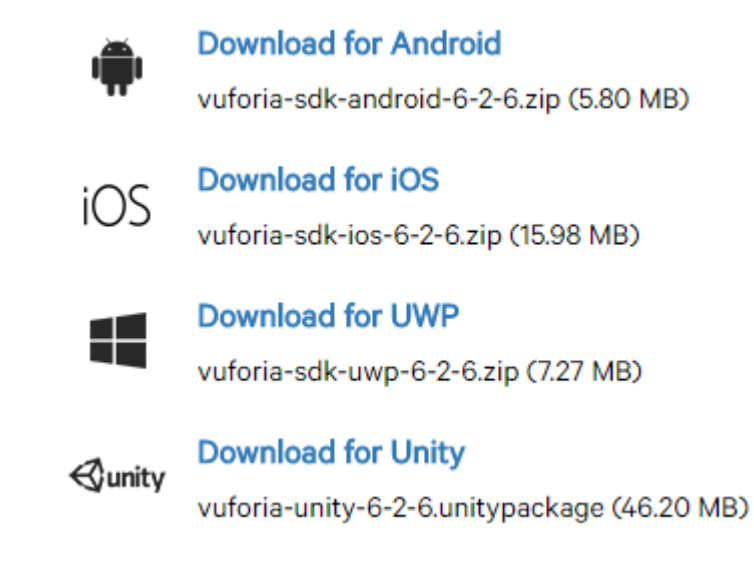

#### *Obrázek 4-1 Nabídka platforem*

Dalším krokem potřebným k tvorbě AR aplikace je určení targetu, který bude aplikace snímat. Vývojáři umožňují nahrání libovolného 2D, či 3D markeru včetně Markerless trekování přímo na stránkách Vuforie pod svým účtem – v kolonce Target Manager. Zvolen byl volně dostupný marker z internetu, který má formu 8x8 matice. Po nahrání targetu je možné vidět jeho potenciální funkčnost pro AR ohodnocenou 1 až 5 hvězdičkami (zdali bude aplikace schopná rozeznat marker). Je také možné zobrazit specifické zóny, které budou aplikací snímány. Nyní je třeba stáhnout databázi, vytvořenou na základě nahraného targetu, která se importuje přímo do Unity 3D a pomocí internetového připojení se spojí s databází na stránkách Vuforie (bez internetového připojení není možné pracovat na AR aplikaci). Tímto targetem je aplikaci řečeno, co má vyhledávat za obraz, poté bude v Unity3D definováno chování aplikace v případě identifikace daného obrazu.

Dalším potřebným krokem je získání licenčního klíče, který je unikátní pro každý projekt, taktéž na stránkách Vuforie. Při generaci klíče je opět třeba zvolit verzi, v tomto případě Development, protože aplikace nebude sloužit k výdělku. Tato verze je omezena na 1000 použití měsíčně a 1000 cloudových targetů – což pro potřeby práce bohatě stačí.

### Type:

| Single Image | Cuboid | Cylinder | 3D Object |
|--------------|--------|----------|-----------|

*Obrázek 4-2 Volba typu targetu*

### <span id="page-26-0"></span>Augmented\_reality\_marker

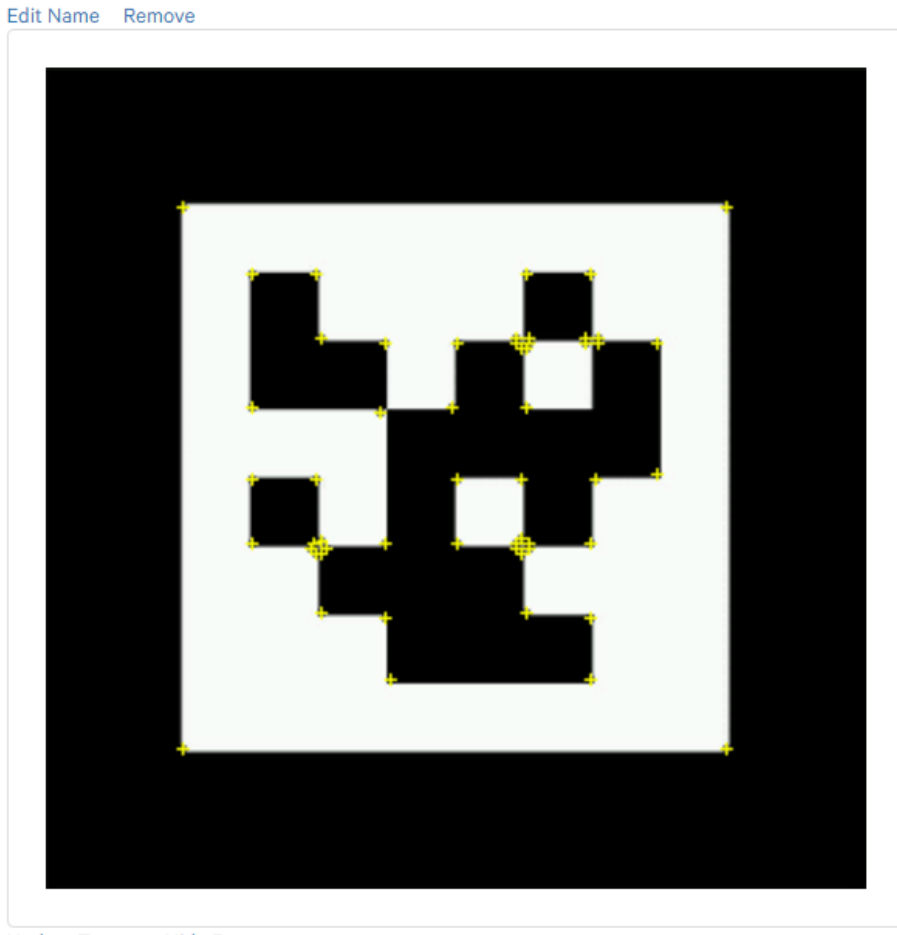

Type: Single Image **Status: Active** Target ID: 61c4c25bcd704545l Augmentable: ★★★★★☆ Added: Jan 31, 2017 18:36 Modified: Jan 31, 2017 18:36

<span id="page-26-1"></span>Update Target Hide Features

*Obrázek 4-3 Ukázka snímaných zón použitého markeru [O15]*

Katedra průmyslového inženýrství a managementu Michal Gryga

#### <span id="page-27-0"></span>**4.1.2 Tvorba referenčního modelu**

Samotná tvorba se už odehrává v prostředí Unity 3D, ve kterém je třeba spustit stažený modul VoforiaSKD. Při prvním pohledu do pracovního prostředí je zřejmý základní ovládací panel s tlačítky pro posunutí, rotaci, zvětšování/ zmenšování v jednotlivých osách a úprava velikosti celých stran – tedy základní manipulační vlastnosti objektů. V panelu *Hierarchy* se nachází veškeré objekty ve scéně – v současné chvíli jsou aktivní objekty: *Main Camera* a *Directional Light*. Jedná se kameru snímající scénu, u které je možné definovat počáteční polohu a vlastnosti a jednoduché osvětlení, které se dá nasměrovat potřebným směrem. V panelu *Project* je viditelná složka Vuforia, která byla importována assetem Vuforia SDK. Tato složka obsahuje několik dalších podsložek, které do scény vkládají různé objekty. Složka *Prefabs* obsahuje objekt *ARCamera* – tato kamera se nyní stane hlavní kamerou ve scéně a je potřeba ji přetáhnout do pole aktuálně vytvářeného projektu. Zároveň je nutné odstranit objekt *Main Camera*, aby ke snímání docházelo pouze kamerou určenou pro snímání rozšířené reality.

| ≒ Hierarchy                                     | $\hat{=}$ $\overline{=}$ | <b>Project</b><br>$\hat{=}$ $\overline{=}$                                    | Services<br><b>O</b> Inspector                                 | $\hat{=}$ $\overline{=}$           |
|-------------------------------------------------|--------------------------|-------------------------------------------------------------------------------|----------------------------------------------------------------|------------------------------------|
| Create * Q*All                                  |                          | $\left  \cdot \right $<br>$\sqrt{a}$<br>$Create \n*$                          | ARCamera<br>M                                                  | $\Box$ Static $\blacktriangledown$ |
| $\mathbb{F}\mathop{\leqslant} \mathsf{United*}$ | $\overline{\cdot}$       | Editor                                                                        | Default<br>Untagged<br>$\div$ Layer<br>Tag                     | ÷                                  |
| Directional Light                               |                          |                                                                               | Prefab<br>Select<br>Revert                                     | Apply                              |
| <b>ARCamera</b>                                 |                          | ▼ imageTargetTextures                                                         |                                                                |                                    |
|                                                 |                          | v <sup>e</sup> Prvni pokus                                                    | ▼よ<br>Transform                                                | 回 *.                               |
|                                                 |                          | Augmented reality marl                                                        | Y <sub>0</sub><br>Z <sub>0</sub><br>Position<br>x <sub>0</sub> |                                    |
|                                                 |                          | $\blacktriangleright \blacksquare$ Plugins                                    | x <sub>0</sub><br>$Y$ 0<br>Z 0<br>Rotation                     |                                    |
|                                                 |                          | $\nabla$ Resources                                                            | X <sub>1</sub><br>Z 1<br>Y 1<br>Scale                          |                                    |
|                                                 |                          | VuforiaConfiguration<br>$\blacktriangleright$ $\blacksquare$ Streaming Assets | <mark>◎</mark> √ Audio Listener                                | ⊡ ≎,                               |
|                                                 |                          | l Vuforia                                                                     | ▼ + C Vuforia Behaviour (Script)                               | Π۵.                                |
|                                                 |                          | <sup>⊆</sup> Editor                                                           | VuforiaBehaviour<br>Script                                     | $\circ$                            |
|                                                 |                          | ∃ Fonts                                                                       | World Center Mode FIRST_TARGET                                 | ÷                                  |
|                                                 |                          | Materials                                                                     | Open Vuforia configuration                                     |                                    |
|                                                 |                          | $\nabla \equiv$ Prefabs                                                       |                                                                |                                    |
|                                                 |                          | SmartTerrain                                                                  |                                                                |                                    |
|                                                 |                          | $\blacktriangleright$ $\blacktriangleright$ ARCamera                          | DefaultInitialization ©<br>Script                              |                                    |
|                                                 |                          | CloudRecognition                                                              |                                                                |                                    |
|                                                 |                          | CylinderTarget                                                                | Add Component                                                  |                                    |
|                                                 |                          | ImageTarget                                                                   |                                                                |                                    |
|                                                 |                          | MultiTarget                                                                   |                                                                |                                    |
|                                                 |                          | ObjectTarget                                                                  |                                                                |                                    |
|                                                 |                          | TextRecognition                                                               |                                                                |                                    |
|                                                 |                          | UserDefinedTargetBuilder                                                      |                                                                |                                    |
|                                                 |                          | VirtualButton                                                                 |                                                                |                                    |
|                                                 |                          | VuMark                                                                        |                                                                |                                    |
|                                                 |                          | <b>Mord</b>                                                                   |                                                                |                                    |
|                                                 |                          | Resources                                                                     |                                                                |                                    |
|                                                 |                          | Scripts<br>Shaders                                                            |                                                                |                                    |
|                                                 |                          | $\blacktriangleright \blacksquare$ Textures                                   |                                                                |                                    |
|                                                 |                          | i license_3rdpartynotice                                                      |                                                                |                                    |
|                                                 |                          | $\equiv$ link                                                                 |                                                                |                                    |
|                                                 |                          | $\equiv$ readme_SDK                                                           |                                                                |                                    |
|                                                 |                          |                                                                               |                                                                |                                    |

<span id="page-27-1"></span>*Obrázek 4-4 Ukázka hierarchie Unity3D*

Západočeská univerzita v Plzni, Fakulta strojní. Bakalářská práce, akad. rok 2016/17 Katedra průmyslového inženýrství a managementu Michal Gryga

Nyní přicházejí na řadu triky rozšířené reality. V předchozí části byl vygenerován unikátní kód na stránkách Vuforia, který má následující tvar:

AfA3Gi//////ksfnfskenfksejfbkefQcEYgo1N8uG93kK3SkHnwHvvzA4wUlRrbg cbCHXgVqmx+FC//SfBQcvIIRRAEx2Rt0/aZ4QwIxnS+7wZ5KXeSBW8lA+fNVxm39P Di+5c6f5ef2s6ffs65ef1ViW+BIfDd/LPaPIfCBlwvmNPFuIDxVb6ub4luppJd6ig Im8LuqXo9IvWb3eHxrrdmuGPDnO6qBJsygtWdo8gGRbTm+XrM6BQy/6hJBbSjRdN7 ZIMmaeR6kDVsyJQ7oZhmSLaPCNv+6ad51dawAZh5+KxnVa4fdkFRNF2hGubGT3S/W Fdnf/HwL6N5JRlpRtyOTdiPGWTJnh9jGP9Vn+Ry2PCXy3i7/E95L1Amhlt

Tento kód je nyní třeba vložit do políčka App Licence Key – toto políčko se ale nachází v různých verzích programu na odlišných místech, což byl další problém, který při seznamování se softwarem způsobil obtíže. V objektu ARCamera, v panelu Inspector a v poli Vuforia Behaviour je třeba zvolit First Target a otevřít Open Vuforia configuration – nyní se otevře nabídka s vlastnostmi a chováním objektu ARCamera, které je třeba definovat. V nabídce jsou možnosti nastavení polohy, zahrnutí mikrofonu ve scéně (v rámci kamery).

Jako 3D model byl vybrán jeden z volně stažitelných assetů, z asset storu – barevný nosorožec. Cílem je, aby se nosorožec zobrazil na markeru, po jeho zaznamenání kamerou. Do scény je nyní třeba přidat ImageTarget, pod který je přidán mesh model nosorožce (ImageTarget reprezentuje rodiče). Objekt ImageTarget má v nastavení 2 základní věci, spojené s předešle vytvořenou databází, které je potřeba nastavit – pole Database, kde je vybrána zmíněná databáze, a pole Image Target, kde je třeba zvolit marker, který byl taktéž nahrán na stránky Vuforia. Poté stačí zpět v ARCameře zapnout tlačítka Load Database a Activate v poli Datasets a první funkční marker je na světě. Otestování funkčnosti proběhlo spuštěním tlačíka Play a nasměrování markeru proti kameře

<span id="page-28-0"></span>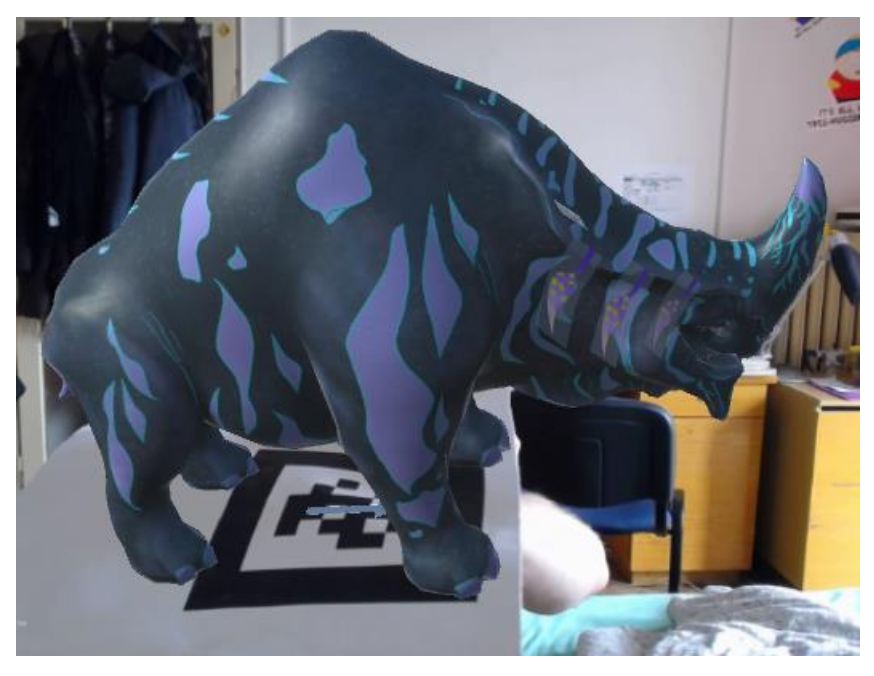

*Obrázek 4-5 První pokus o rozšířenou realitu*

#### <span id="page-29-0"></span>**4.1.3 Ověření funkčnosti snímání**

V této části je hlavním cílem zjistit, co všechno dokáže Vuforia snímat, jak si poradí s částěčně zakrytým, ohybaným a jinak znehodnoceným markerem. Je obecně známo, že dnešní AR aplikace snímající markery značně bojují s problémy, pokud není marker ve 100% stavu. Vzhledem k tomu, že se práce zabývá obohacením výkresové dokumentace, nelze očekávat, že výkres bude stále čistý a bez jediného záhybu. Je tedy nutné, aby byla aplikace schopna rozeznat výkres odpovídající podmínkám výroby.

Prvním krokem je zakrytí části markeru prstem. Vzhledem k tomu, že při nahrání markeru na stránky Vuforie byly zobrazeny specifické zóny pro rozpoznání, by měla být aplikace schopná marker rozpoznat i přes zakrytí některé z jeho částí. Vše proběhlo za pomocí modelu a targetu z předešlé části – tedy nosorožce. Test proběhl úspěšně, a je tak dokázáno, že Vuforia nesnímá marker jako celou matici ale pouze některé jeho specifické částí.

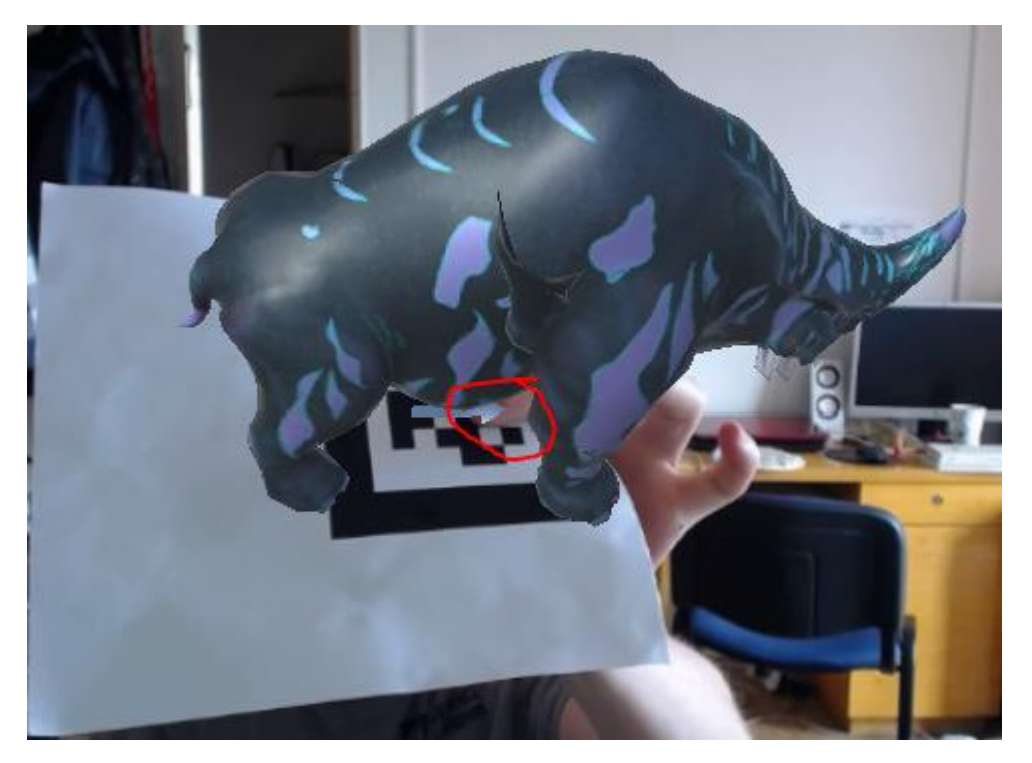

*Obrázek 4-6 Ukázka zakrytí části markeru prstem*

<span id="page-29-1"></span>Jako další test bylo vybráno použití markeru, jako části výkresu pohonné jednotky RBMK. Cílem je ověřit funkčnost, při použití několika markerů, umístěných po celém výkrese tak, aby fungovaly jako samostatné a oddělené. Z výkresu dodaného společností Škoda Jaderné Strojírenství byla vystřižena část základním programem Výstřižky zahrnutým v sadě Windows a uloženým ve formátu JPEG. Tímto způsobem by nebylo nutné používat klasický marker ohraničený černým rámečkem. Vzhledem k velkému počtu odlišných částí výkresu, které jsou specifické svým tvarem, by Vuforia neměla mít sebemenší problém s detekováním markeru. Pro ztížení podmínek nebyl použit nejrozšířenější způsob klasického tištěného papíru, ale obrázek promítaný na displeji tabletu ASUS.

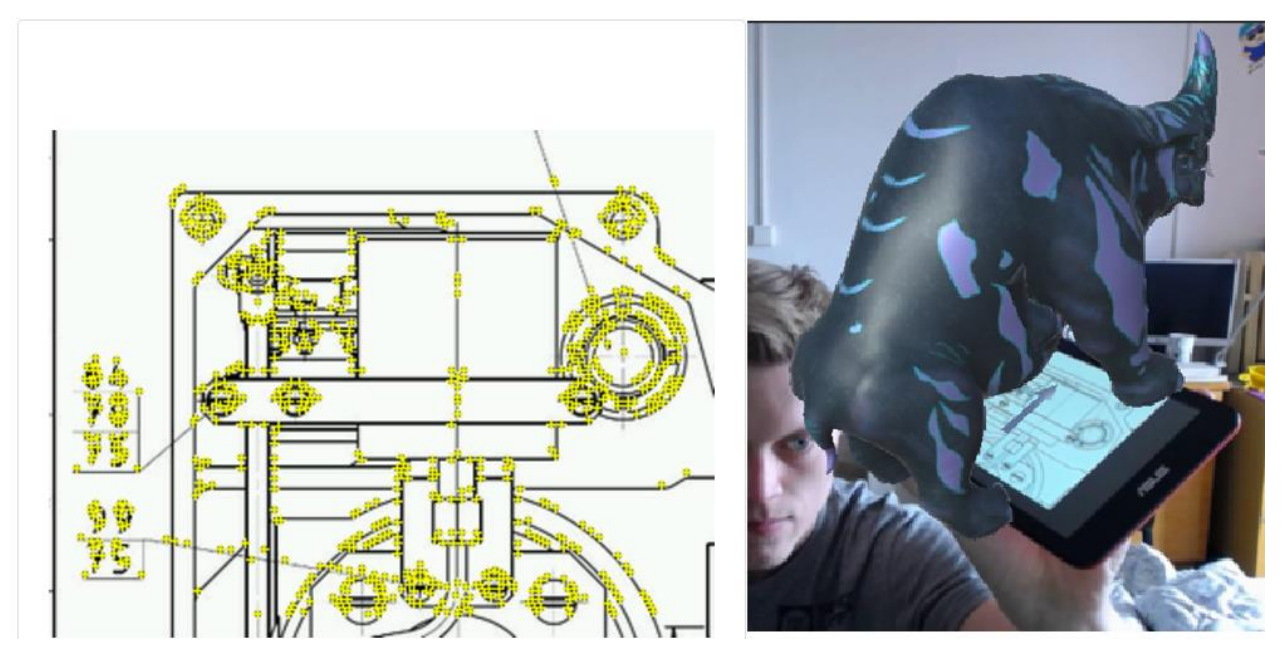

*Obrázek 4-7 Ukázka funkčnosti části výkresu jako markeru*

<span id="page-30-0"></span>V tuto chvíli je aplikace schopná rozeznat klasický marker i marker v podobě vystřižené části výkresu. Nyní je třeba otestovat funkčnost obou druhů markerů, pokud se budou ve scéně nacházet společně.

Po několika pokusech neustále docházelo ke stejnému problému, kdy aplikace dokázala trekovat pouze jeden marker a pokud se druhý přiblížil, první se automaticky vypnul. Tento problém byl vyřešen navýšením maximálního počtu najednou sledovaných image targetů přímo v prostředí v prostředí Unity 3D. Další možností řešení problému je přepsání daného čísla přímo ve skriptu.

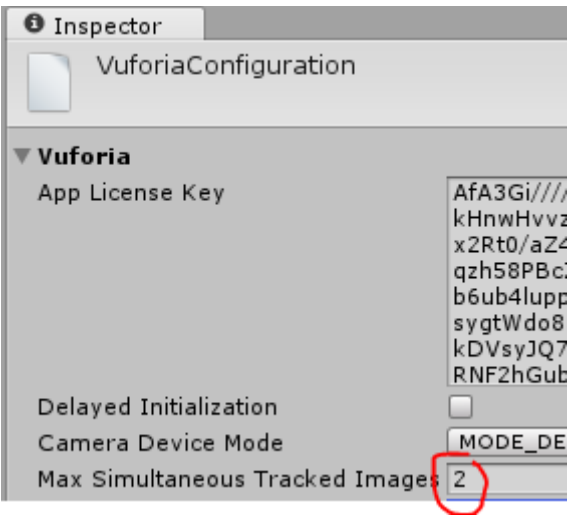

<span id="page-30-1"></span>*Obrázek 4-8 Ukázka navýšení počtu snímatelných targetů*

Katedra průmyslového inženýrství a managementu Michal Gryga Michal Gryga

#### <span id="page-31-0"></span>**4.2 Implementace vlastních modelů**

V této části je otestována kompatibilita Unity s jinými modely a formáty – pro pozdější implementaci pohonné jednotky RBMK. Vzhledem k možnosti použití zdarma byl zvolen program Sketchup 2016, který poslouží jako testovací 3D modelář - díky své schopnosti otevřít modely z jiných parametrických 3D modelářů (Solidworks, Inventor atd.) a uložit je ve formátu, který je pro Unity 3D přijatelný.

Ve Sketchupu byl vytvořen jednoduchý model, který má tvar kvádru, obarveného hnědou barvou a na něm krátké zábradlí, které zajístí rozpoznatelnost přední a zadní strany. Tento model je nyní třeba uložit jako 3D model ve formátu skp (běžný formát 3D modelů ze Sketchupu), ale kvůli pozdější kompatibilitě s Unity 3D je třeba zvolit verzi Sketchup 2015. S verzí 2016 si Unity 3D zatím špatně rozumí, a proto byla zvolena možnost modelu ze starší verze, která je ověřená svou funkčností.

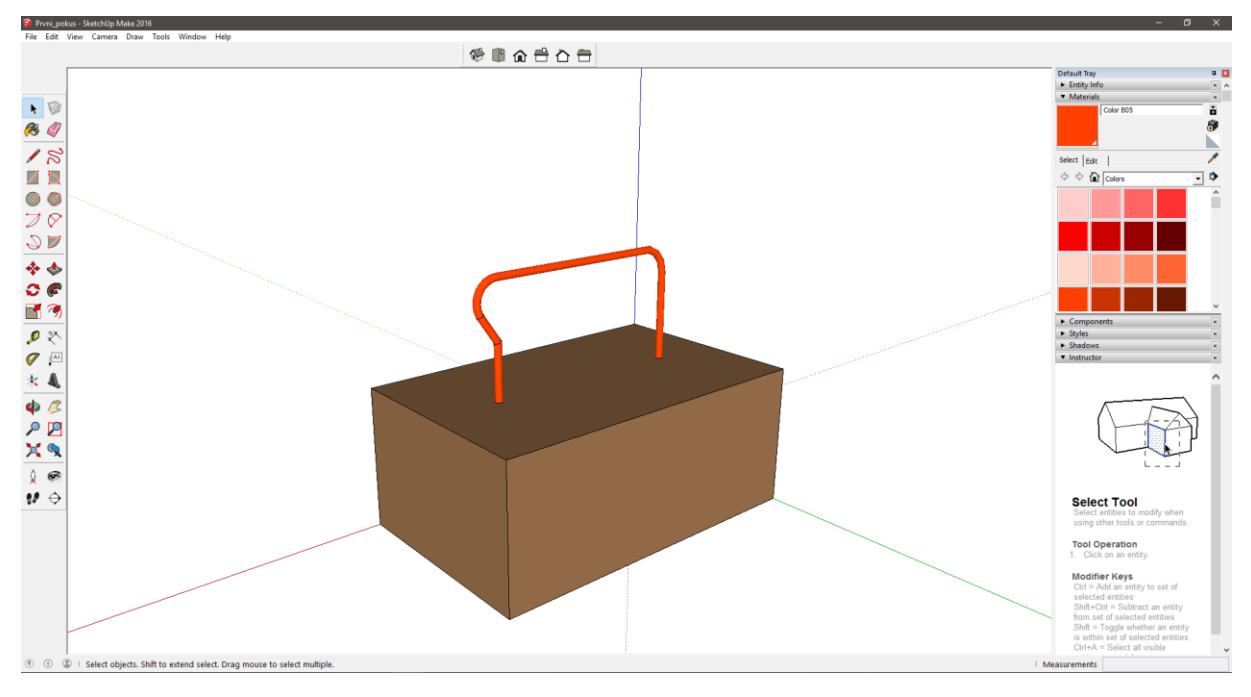

*Obrázek 4-9 Ukázka exportovaného modelu z programu Sketchup 2016*

<span id="page-31-1"></span>Vytvořený model podle předchozího kroku byl importován do prostředí Unity 3D a vložen pod Image Target, podle vysvětlení výše. Je vhodné správně zvolit souřadnicový systém tak, aby byl jeho počátek umístěn ve středu součásti – počátek je v základním nastavení umístěn ve středu Image Targetu. Tímto byla ověřena možnost implementace vlastních modelů do prostředí Unity 3D a je tak možné začít pracovat na implementaci pohonné jednotky RBMK.

#### Západočeská univerzita v Plzni, Fakulta strojní. Bakalářská práce, akad. rok 2016/17 Katedra průmyslového inženýrství a managementu metal metal Michal Gryga

<span id="page-32-0"></span>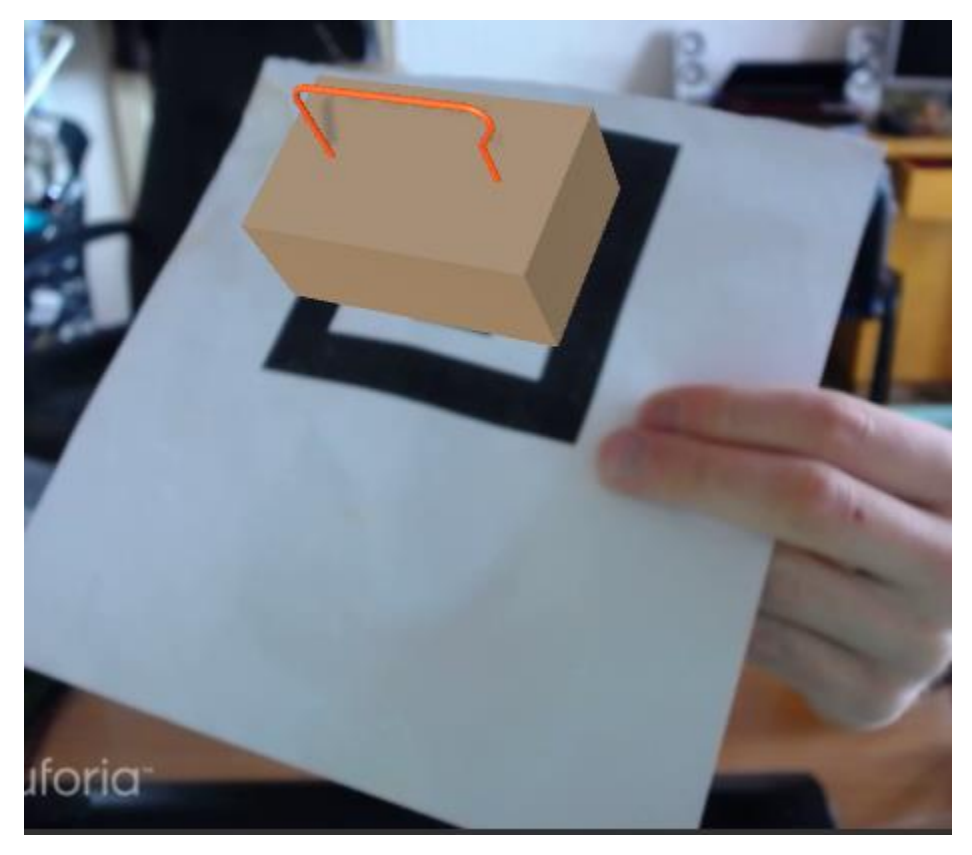

*Obrázek 4-10 Ukázka importu vlastního modelu*

### <span id="page-33-0"></span>**5 Tvorba animací v prostředí Unity 3D**

V této části práce bude většina věnována ukázce tvorby animací, které se dají použít pro tvorbu virtuálních návodek, rozpadů modelů či pro prezentační účely. Hotová animace bude umístěna na Image Targetu stejně jako předchozí nepohyblivé modely.

Základem animování v prostředí Unity 3D je programování v jazyce C#, kterému ale v této práci nebude věnováno moc pozornosti, protože díky dostupnému enginu dodanému Západočeskou univerzitou je možné animaci vytvořit pomocí interaktivního prostředí Unity 3D. Hlavní části budou 2 druhy základních pohybů – posuv a rotace, které jsou dostatečné pro vytvoření animace rozpadu. Postupem času byl přidán i pohyb reprezentující šroubovici, který se nicméně skládá ze zmíněných dílčích pohybů.

### <span id="page-33-1"></span>**5.1 Přípravné kroky**

Společností Škoda JS byl dodán model pohonné jednotky RBMK, která bude cílem animace rozpadu, spolu s výkresem, který bude sloužit jako marker. Model jednotky byl vytvořen v CAD softwaru NX a je ho proto potřeba exportovat do formátu přijatelného pro Unity 3D. Tento export bude probíhat přes zmiňovaný Sketchup, u něhož byla ověřena kompatibilita s prostředím Unity 3D.

Základním problémem je fakt, že pokud by byl k exportu použit celý model sestavy, choval by se po uložení ve Sketchupu jako 1 model, a nešlo by pohybovat s jeho částmi – tedy ani animovat. Proto je nutné jako základní přípravnou práci rozdělit sestavu na jednotlivé modely a ty samostatně exportovat. Vzhledem k velkému množství jednotlivých částí bylo vybráno několik z nich, které budou reprezentovat pohyblivou část a zbytek jednotky zůstane jako nepohyblivá část.

Západočeská univerzita v Plzni, Fakulta strojní. Bakalářská práce, akad. rok 2016/17 Katedra průmyslového inženýrství a managementu metal metal Michal Gryga

<span id="page-34-0"></span>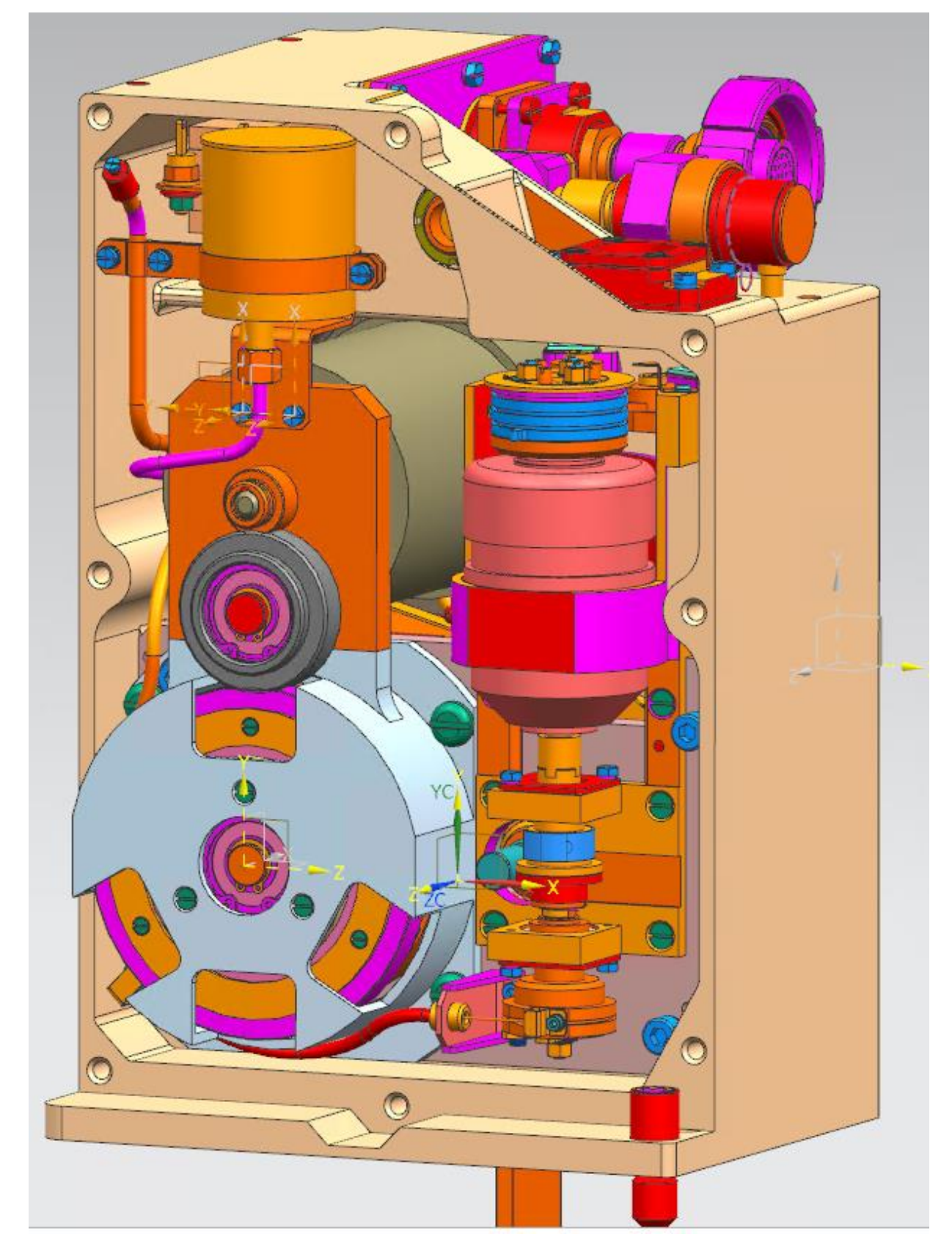

*Obrázek 5-1 Ukázka 3D modelu pohonné jednotky RBMK*

#### **5.1.1 Možnosti exportu částí modelů z programu NX**

Jak již bylo zmíněno výše, pro import do prostředí Unity 3D je potřeba rozdílný formát, než formát modelu dodaného společností Škoda JS. V následující části je vysvětleno jakým způsobem takový export provést a jaké všechny kroky je potřeba učinit pro úplnou kompatibilitu s Unity 3D.

Na uživatelském fóru Sketchupu je vysvětlena kompatibilita programu s CAD formáty, které jsou bohužel většinou podporovány pouze PRO (placenou) verzí programu. Pro tuto práci je používána licence Free, a proto je třeba nalézt řešení, které lze uplatit i v domácích podmínkách. Při užším pátrání bylo zjištěno, že Sketchup extension warehouse (online knihovny) nabízí stažitelný plugin pro import a export formátu STL, který je zároveň podporován i programem NX. Tento plugin je volně stažitelný na oficiálních stránkách [https://extensions.sketchup.com](https://extensions.sketchup.com/) a je možné ho doinstalovat přímo v uvnitř programu Unity 3D – jedná se o soubor s koncovkou rbz.

Samotný formát STL (STereoLithography) je většinou používám jako výstupní formát pro 3D tiskárny. Funguje na principu převodu modelu libovolného tvaru do spojité soustavy trojúhelníků umístěného v kartézském systému souřadnic. STL formát může být reprezentován ASCII nebo binárním systémem. Při převodu rozsáhlejších modelů je vždy vhodnější zvolit binární systém, protože zabírá méně místa na disku a jeho zápis i čtení jsou rychlejší. [15]

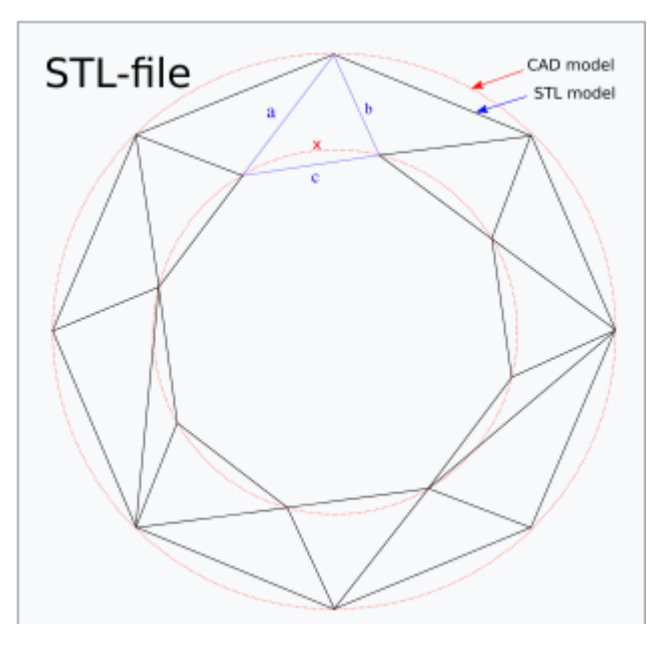

*Obrázek 5-2 Vysvětlení principu STL formátu [O16]*

<span id="page-35-0"></span>Po konzulaci s vedoucím práce a pročítání internetových zdrojů bylo rozhodnuto, že nejjednodušší způsob pro překonání cesty mezi softwarem NX a prostředím Unity 3D je registrace Sketchup PRO na 30 dní zdarma. V tomto případě je Sketchup schopen importovat dwg a dxf soubory (soubory z CAD systémů) a není třeba žádného pluginu, u kterého není zaručená funkčnost a kompatibilita. Tyto pluginy jsou vytvářeny uživateli samotnými, pro vlastní potřeby, a proto není jisté, že výsledek bude odpovídat očekávání.

Prvním krokem je stažení Sketchupu PRO ze stránek [www.sketchup.com](http://www.sketchup.com/) a jeho následovné nainstalování. Poté je třeba v programu NX zvolit export modelu a vybrat příslušný formát – v tomto případě dxf.

Formát DXF je CAD formát vyvinutý společností Autodesk, umožňující výměnu dat mezi AutoCadem a ostatními programy. Jeho struktura se sestává s následujících sekcí :

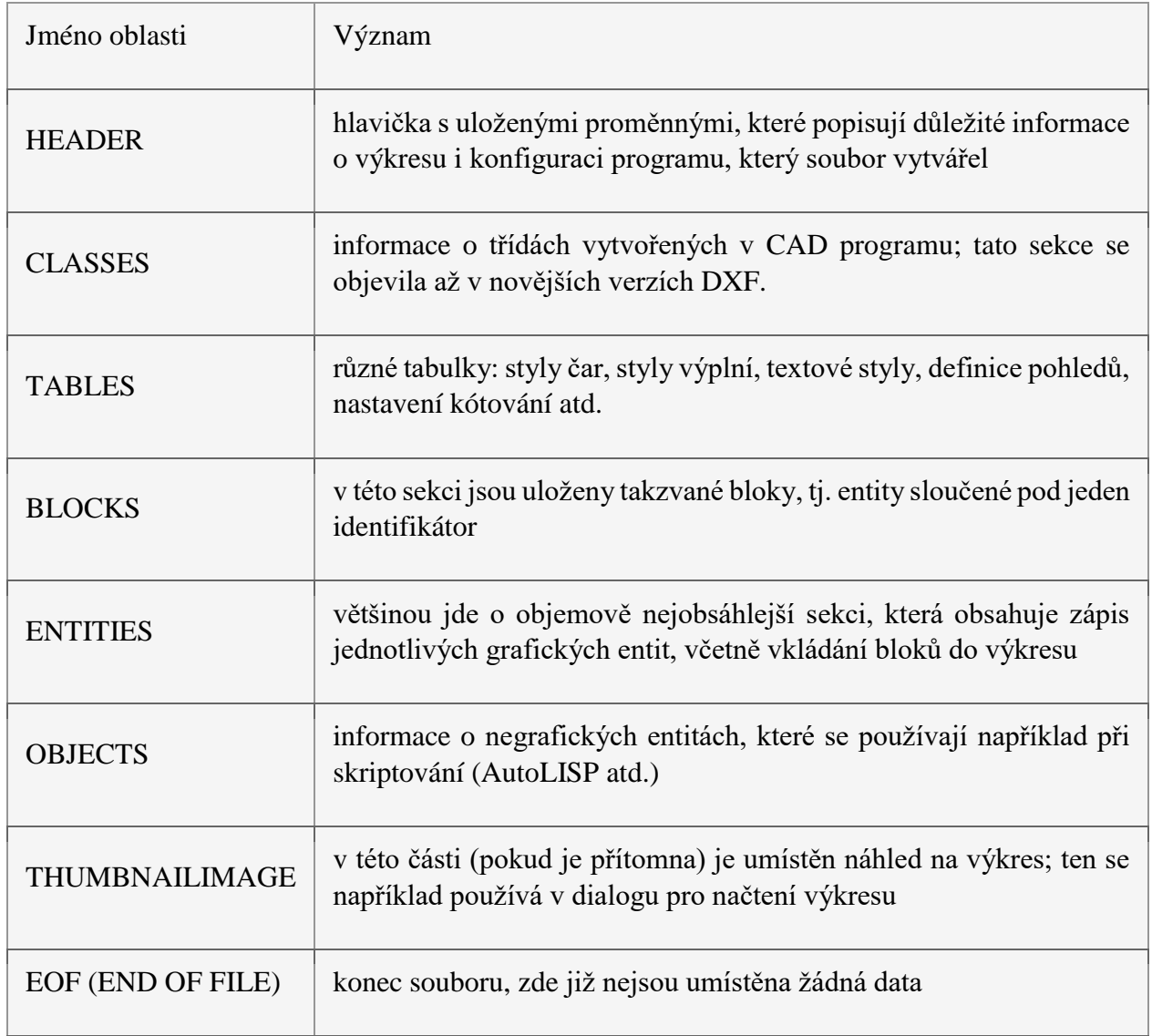

*Tabulka 1Vysvětlení sekcí DXF formátu [14]*

#### <span id="page-37-0"></span>**5.1.1 Exportování modelu**

V prostředí NX byla otevřena sestava modelu pohonné jednotky RBMK. V nabídce export je celá řada možností formátů, včetně obrázkových. Z předchozí části práce je zřejmé, že cílový formát je DXF, který je na výběr společně s DWG po názvem AutoCAD formats. Při exportu je důležité exportovat celou sestavu např. jejím výběrem na obrazovce, nebo odkazem do složky, ve které je umístěna. Základní parametry exportu zůstaly ponechány v původním znění, kromě DXF revision, kde byla zvolena verze 2013 – 2015. Původní testy probíhaly s ponechanou verzí 2004 – a bohužel neúspěšně.

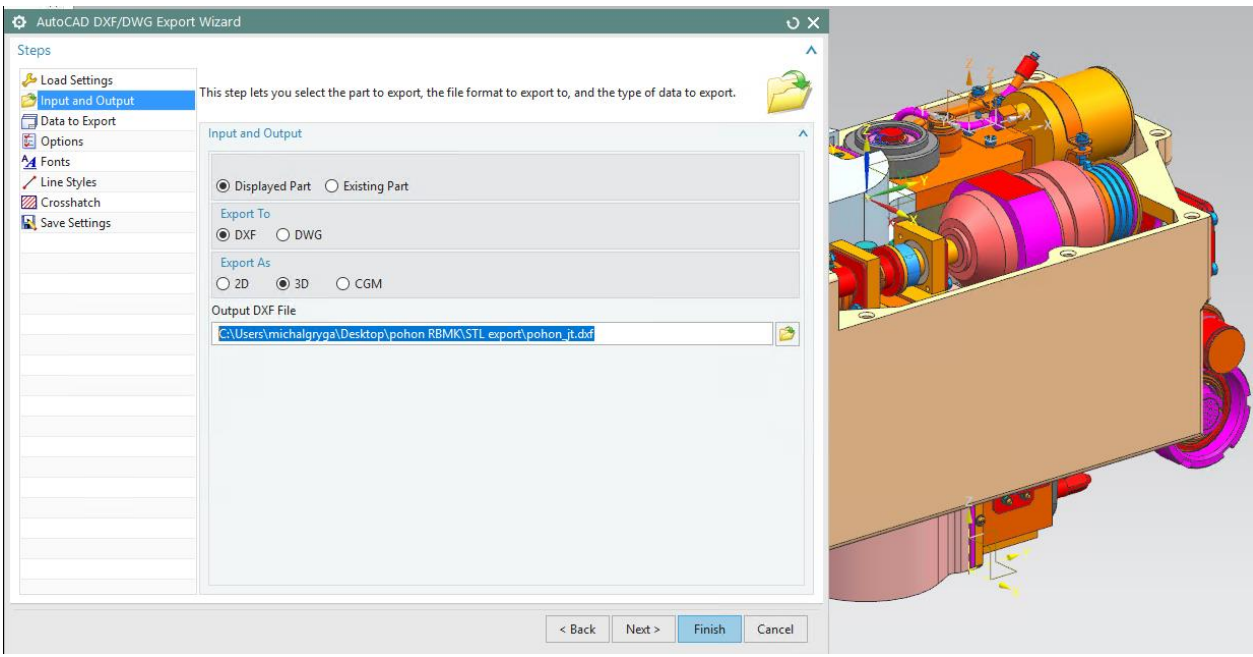

*Obrázek 5-3Ukázka exportu sestavy*

<span id="page-37-1"></span>Po provedení exportu byla sestava znovu otevřena, tentokrát v programu Sketchup PRO. Bylo nutné program otevřít na prázdno a poté zvolit import daného modelu. Po načtení modelu byl k vidění stejný výsledek jako v předchozím programu, pouze ne tolik hladký. Byly k vidění ostřejší linie modelu. V tuto chvíli je možné model znovu uložit, tentokrát ve formátu SKP, který už má ověřenou kompatibilitu s prostředím Unity 3D v části 4.2 a proto ho není třeba nijak popisovat.

Velkým překvapením byl fakt, že se sestava převedla a uložila opět jako sestava, nikoliv jako celistvý model. Je tedy možné hýbat s jednotlivými částmi, upravovat je a vymazávat při zachování zbytku sestavy. Tento fakt je velkým ulehčením práce, protože předpoklad byl takový, že bude třeba exportovat všechny pohyblivé (v animaci) jednotlivé části modelu samostatně a v nepohyblivém zbytku je bude třeba vymazat. Tím by vzniklo nepohyblivé torzo, ke kterému by se následně importovaly ony samostatně exportované části a znovu by se složily do sestavy.

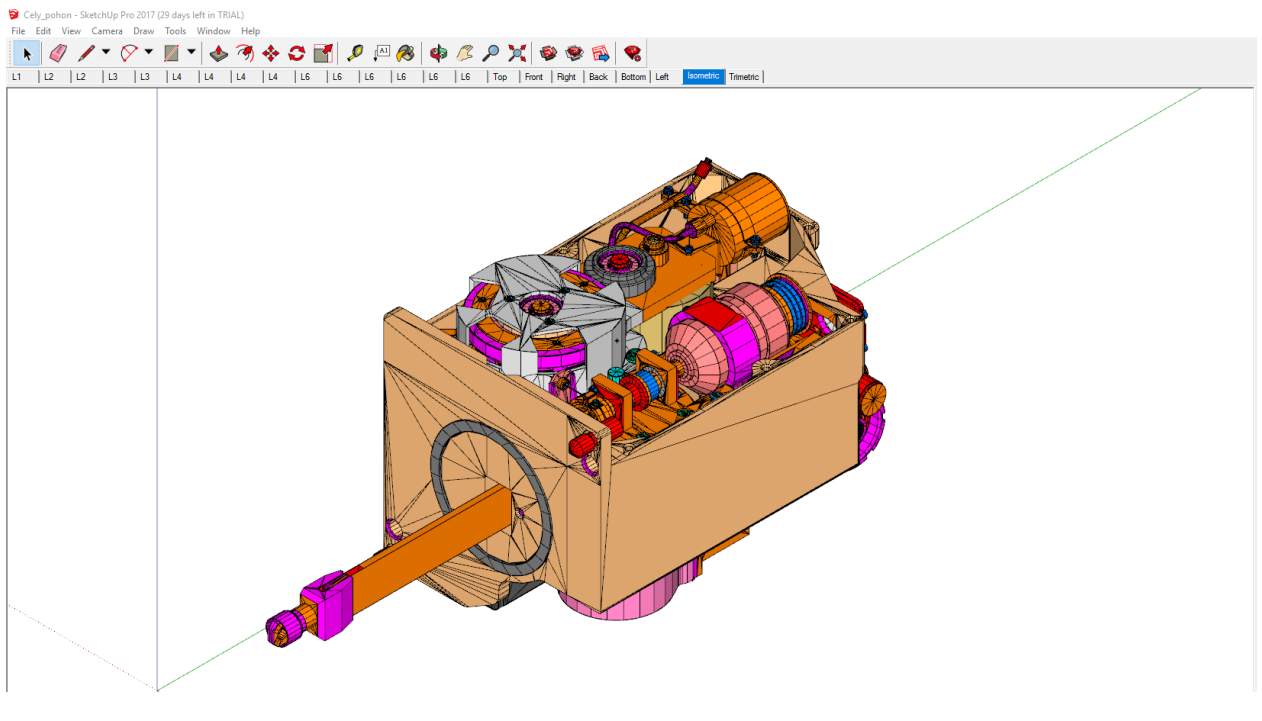

*Obrázek 5-4 Ukázka exportovaného modelu ve formátu DXF*

#### <span id="page-38-2"></span><span id="page-38-0"></span>**5.2 Tvorba animovaného rozpadu modelu**

Hlavním předmětem animace modelu pohonné jednotky RBMK je rozpad na jednotlivé části následovaný ukázkou pohybu vnitřních částí – např. ozubených kol. Samotná animace byla vytvářena v prostředí Unity 3D na základě enginu dodaného Západočeskou univerzitou. V tomto enginu jsou animace vytvářeny pomocí řady tlačítek nesoucích specifické skripty pro jednotlivé operace. V následující části je vysvětleno jakým způsobem engine funguje a jak za jeho pomocí vytvořit animaci rozpadu modelu.

#### <span id="page-38-1"></span>**5.2.1 Základní prostředí pro tvorbu**

Hlavní odrazový můstek je již mnohokrát zmiňované prostředí Unity 3D, které je původně určeno pro tvorbu počítačových her, ale je hojně využíváno při tvorbě VR aplikací. Před samotnou tvorbou animace je třeba krátce popsat prostředí a funkce jednotlivých částí. Obrazovka je rozdělena do několika částí, které je možné různě přesouvat a modifikovat podle potřeb uživatele. Na doporučení vedoucího práce byla obrazovka rozdělena tak, aby práce s ní umožňovala tvorbu animací, ke kterým je zapotřebí drobná úprava prostředí.

V levé části se nacházejí 2 obrazovky po sebou, první s názvem *Scene* slouží jako plocha pro tvorbu, ve které je možné s objekty hýbat, otáčet a všelijak je modifikovat. Druhá obrazovka s názvem *Game* zobrazuje skutečnost, která bude k vidění ve výsledné aplikaci. Při spuštění tlačítka Play, tedy spuštění samotné animace se na této obrazovce zobrazí vše podle nastavených parametrů (poloha kamery atd).

V pravé části obrazovky se nachází několik sloupců. První z nich s názvem *Hierarchy* zobrazuje Hierarchii dané scény – tedy všechny objekty ve scéně. Vzhledem k použitému dodaného ZČU se v prázdné scéně v seznamu Hierarchy nachází několik objektů:

*Canvas* – plátno na kterém je nanesená GUI vrstva

*Event System* – soubor, který předává zprávy ze stisků tlačítek pro přepínání kroků

*AnimationHolder* – hlavní mozek celého animování, je to základní *Game Object*, který nese skripty jednotlivých tlačítek a není tak zapotřebí jejich ruční psaní

Hned vedle je k vidění pole *Project*. V tomto seznamu se objevují všechny importované položky do prostředí Unity 3D. Odsud se přetáhnutím myší vkládají jednotlivé objekty do scény a poté se teprve objeví v panelu *Hierarchy*.

Neméně potřebným je pole *Inspector*. Zde se zobrazují nastavitelné i nenastavitelné vlastnosti objektu, který je právě zvolený. Princip fungování enginu je ukryt právě v poli *Inspector*, který je potřeba otevřít ještě jednou. Důvod, proč mít vedle sebe 2x toto stejné pole je následující: jedno z nich je výhodné uzamknout na *AnimationHolder*, protože právě ten v sobě skrývá tlačítka pro ovládání enginu a vzhledem k uzamčení zůstane toto pole vždy na *AnimationHolderu*, díky kterému je možné vytvářet danou animaci. Druhý *Inspector* bude fungovat jako regulární inspector pro zobrazování vlastností a úpravu zvoleného objektu.

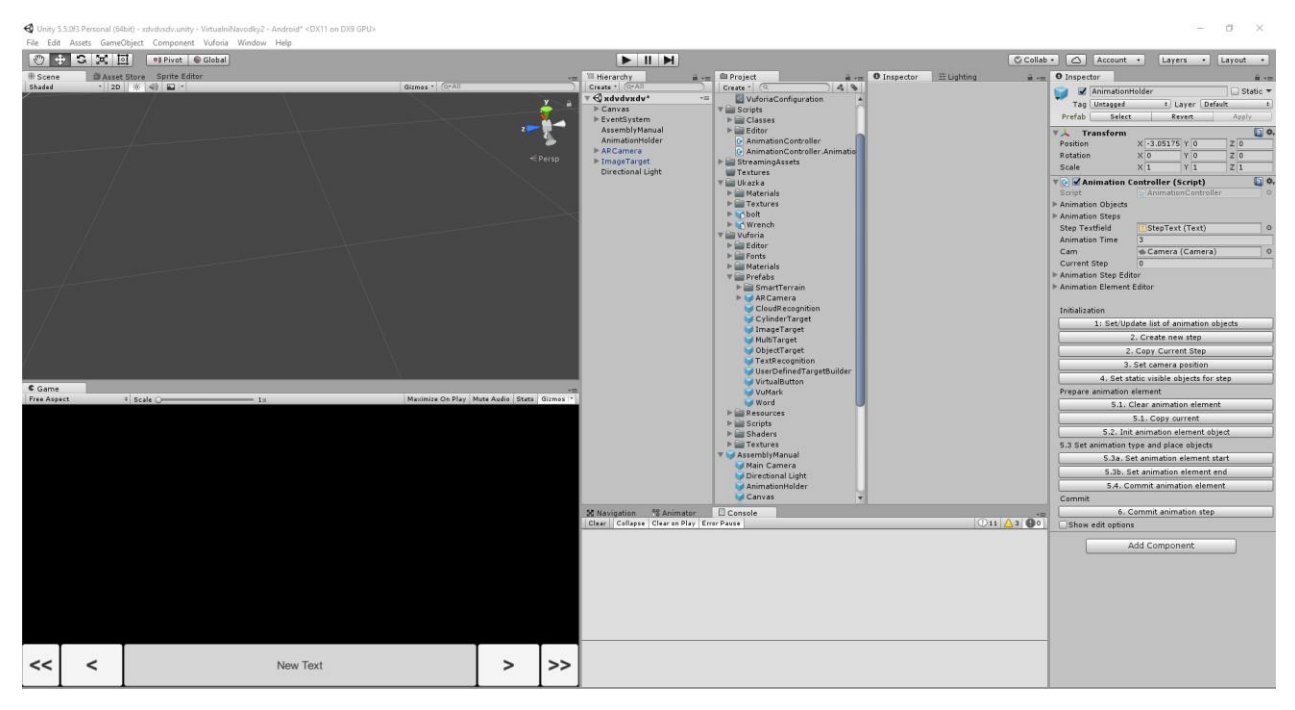

<span id="page-39-0"></span>*Obrázek 5-5 Ukázka prostředí Unity 3D*

Nyní k zmiňovanému enginu a tlačítkům v poli *Inspector*. Tato tlačítka jsou jeho prezentační vrstvou, tedy slouží k jeho přímému ovládání.

Pole se sestává ze 4 hlavních částí, které jsou rozdělné na dílčí kroky. První částí je Initialization, která slouží k definování objektů, které budou zahrnuty v dané animaci, vytváření animačních kroků, nastavení pozice kamery a definování nepohyblivých objektů.

Tlačítko *Set/Update list of all animation objects* definuje všechny předměty animace. Nejprve je třeba dané objekty označit a poté stisknout tlačítko pro jejich zaznamenání. Tímto krokem je definováno, které všechny objekty se budou v animaci nacházet pro jejich pozdější dílčí kroky.

Tlačítko *Create new step* vytvoří nový animační krok. Každý animační krok se sestává z libovolného počtu dílčích kroků nazvaných *Animation Elements*. Animační krok je přepínán tlačítkem, který řídí skript *Event System*. Toto tlačítko je zobrazeno na displeji výsledné animace (např. na displeji mobilního telefonu) a slouží k přepínání jednotlivých kroků. Dobrým příkladem vysvětlení těchto tlačítek je virtuální návodka, kde je kamera upnuta k jednomu místu, ale je po např. odšroubování šroubků potřeba přepnout na další krok, ve kterém se odmontuje víko.

<span id="page-40-0"></span>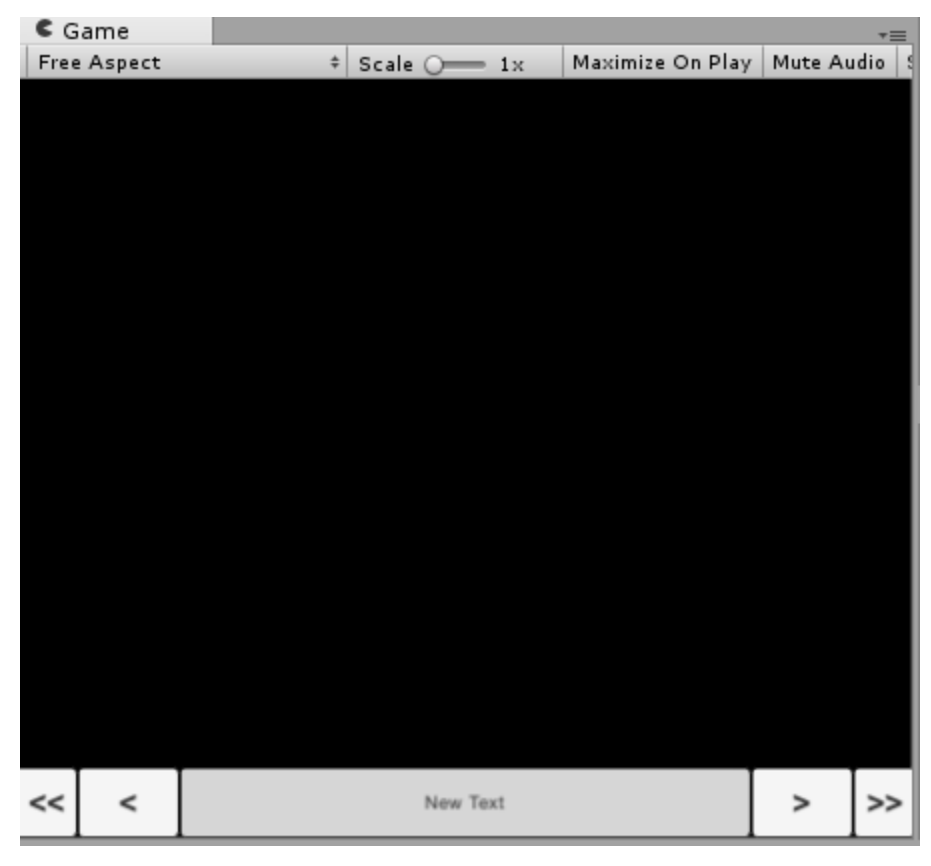

*Obrázek 5-6 Ukázka tlačítek pro přepínání animačních kroků*

Tlačítko *Copy current step* slouží ke kopírování již vytvořeného animačního kroku. Je užitečné v případě, že již vytvořený krok přibližně odpovídá novému požadovanému kroku a jeho tvorba od úplného začátku by byla zbytečně zdlouhavá.

Tlačítko *Set camera position* slouží k nastavení pozice kamery pro daný animační krok. Při spuštění animace, či přechodu z jiného kroku přejede kamera do definované pozice pro pohled na scénu.

Tlačítko *Set static visible objects for step* slouží k definování nepohyblivých částí v animačním kroku. Opět je třeba části označit a pak odeslat zmíněným tlačítkem.

| Initialization                          |  |  |
|-----------------------------------------|--|--|
| 1: Set/Update list of animation objects |  |  |
| 2. Create new step                      |  |  |
| 2. Copy Current Step                    |  |  |
| 3. Set camera position                  |  |  |
| 4. Set static visible objects for step  |  |  |

*Obrázek 5-7 První sada tlačítek*

<span id="page-41-0"></span>Druhá sada tlačítek, nazvaná *Prepare animation element* slouží k tvorbě dílčích kroků, tedy jednotlivých animací pro výše zmíněný animační krok.

První tlačítko s názvem *Clear animation element* slouží pro vytvoření, či odstranění předešlého animačního elementu, tak aby políčka zůstala prázdná a připravená pro tvorbu nového elementu.

Tlačítko *Copy current* má podobnou funkci jako *Copy current step*, jen pro element. Všechny elementy jsou vytvářeny v tzv. přípravné fázi, ze které se musí odeslat (potvrdit) jako hotové. Pro zvolení objektů pro daný animační element slouží tlačítko *Init animation element object*. Tímto tlačítkem je definováno, které objekty ve scéně se budou pohybovat.

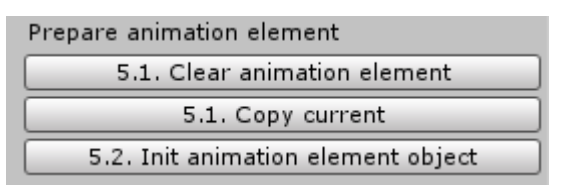

*Obrázek 5-8 Druhá sada tlačítek*

<span id="page-41-1"></span>Třetí sadou tlačítek je *Set animation type and place objects*, která slouží pro samotné definování typu animace, její délky a průběhu.

Tlačítko *Set animation element start* slouží k definování pozice objektu při začátku animace a funguje na principu odeslání souřadnic počátku souřadnicového systému daného objektu.

Tlačítko *Set animation element end* funguje úplně stejně jako předchozí, s rozdílem, že je definována koncová poloha daného objektu. V podstatě jde o to definovat, v jaké poloze animace začíná a končí, a jaký druh pohybu bude mezi těmito dvěma body vykonán a jaká bude její délka. Zbytek parametrů se dopočítá automaticky. Dalo by se říci, že je to obdoba keyframe animací, známých např. v 3DS.

Posledním tlačítkem v sadě je *Commit animation element*. Tímto tlačítkem je element odeslán z přípravné fáze jako hotový prvek animačního kroku.

| 5.3 Set animation type and place objects |  |
|------------------------------------------|--|
| 5.3a. Set animation element start        |  |
| 5.3b, Set animation element end          |  |
| 5.4. Commit animation element            |  |

*Obrázek 5-9 Třetí sada tlačítek*

<span id="page-42-1"></span>Posledním krokem je potvrzení hotového Animačního kroku tlačítkem *Commit animation step*. Princip je stejný jako u výše zmíněného Elementu.

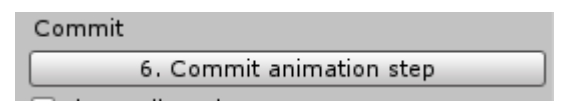

*Obrázek 5-10 Čtvrtá sada tlačítek*

<span id="page-42-2"></span>Pro lepší vysvětlení přípravné fáze a potvrzení hotového elementu či kroku je dobré rozdělit si tvorbu do dvou fází. V první (před potvrzením) je vše vytvářeno a je zde možnost libovolně nastavovat souřadnice např. novou polohou konce animace a opětovným stisknutím tlačítka. Po potvrzení se element odešle jako hotový pod nadřazený animační krok. V grafickém rozhraní jsou tyto možnosti k vidění pod nápisy *Animation step editor* a *Animation Element Editor*. Po jejich potvrzení dojde k přemístění do *Animation Steps*, pod kterými se nachází jednotlivé elementy.

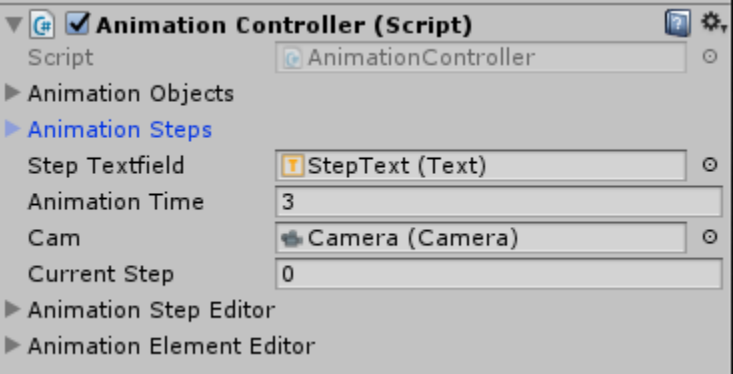

*Obrázek 5-11 Ukázka rozdělení na přípravnou a hotovou část*

<span id="page-42-3"></span>Jedná se o poměrně složitou sekvenci kroků na pochopení, ale nejlépe budou vysvětleny na konkrétním řešení animovaného rozpadu pohonné jednotky RBMK.

#### <span id="page-42-0"></span>**5.2.2 Animace rozpadu pohonné jednotky RBMK**

V předešlých krocích bylo vysvětleno jakým způsobem exportovat a importovat model do prostředí Unity 3D, jak funguje engine dodaný Západočeskou univerzitou a nyní je třeba tyto kroky spojit. Model pohonné jednotky RBMK ve formátu SKP byl vložen do pracovního prostředí Unity 3D přes *Import New Asset* a je třeba upravit měřítko, protože už z pohybu kamery je zřejmé, že je model příliš malý. Toto je možné označením celého modelu a přepsáním čísel v poli Scale – je nutné vložit stejné číslo do všech 3 polí, aby nedošlo k roztažení nebo naopak smrštění modelu.

#### Západočeská univerzita v Plzni, Fakulta strojní. Bakalářská práce, akad. rok 2016/17 Katedra průmyslového inženýrství a managementu Michal Gryga

← Unity 5.5.0f3 Personal (64bit) - xdvdvxdv.unity - VirtualniNavodky2 - Android\* <DX11 on DX9 GPU> File Edit Assets GameObject Component Vuforia Window Help S X II ● B Global  $\blacktriangleright$   $\sqcup$   $\blacktriangleright$ Asset Store Sprite Editor Shaded 2D 关 4) 口 Gizmos \*

*Obrázek 5-12 Importovaný model pohonné jednotky RBMK v prostředí Unity 3D*

<span id="page-43-1"></span>Cílem je vytvořit několik animací rozdílných částí pohonu určených pro specifickou část výkresu, která bude zároveň použita jako marker. Konkrétně pokud uživatel najede na výkres přední části pohonu, zobrazí se rozpad přední části apod. Z toho vyplývá, že by mohlo být ve scéně umístěno několik Image Targetů, pod kterými by byly jednotlivé animace rozpadů schované. Rozsah rozpadu bude libovolný a bude se odvíjet od složitosti vnitřní struktury pohonu.

#### <span id="page-43-0"></span>**5.2.3 Animace rozpadu přední části**

V první části rozpadu bude znovu vysvětlen princip tvorby animace, ale na konkrétním příkladu. Na začátku je třeba nastavit objekty animační scény tlačítkem *Set/Update list of animation objects*. Samozřejmě tomu musí předcházet fyzický výběr daného modelu. Poté přichází na řadu vytvoření nového animačního kroku *Create new step*. Tento krok je nazván První krok a bude se zobrazovat na tlačítku mezi tlačítky pro přepínání kroků. Dalším krokem je nastavení pozice kamery, kterou je možné podle potřeby natočit ve scéně, tak aby záběr vyhovoval požadavkům. Toto nastavení je naprosto libovolné a záleží jen na tvůrci. V tomto konkrétním případě je žádoucí, aby byla viditelná horní plocha a byla zabraná celá, protože bude docházet k demontáži šroubků a víček. Po stisknutím tlačítka *Set camera position* je zřejmé, že se v kolonce *Camera position* objevily souřadnice, které odpovídají momentální poloze kamery a je možné je ručně přepsat.

Nyní přichází na řadu obtížnější úkol, a sice nastavení statických částí modelu. V tuto chvíli je třeba vědět, které části se v tomto kroku budou pohybovat a které ne. Z prvního pohledu je jasné, že by bylo vhodné vyšroubovat šrouby a následně odkrýt víka. Je tedy nutné určit, která víka budou odkryta, a z toho už bude patrné, jaké šrouby se s nimi pojí.

#### Západočeská univerzita v Plzni, Fakulta strojní. Bakalářská práce, akad. rok 2016/17 Katedra průmyslového inženýrství a managementu Michal Gryga Michal Gryga

Vzhledem k tomu, že se sestava skládá s velkého počtu podsestav a částí je vhodné si nejprve zjistit název, a přibližnou polohu v hierarchii, součástky, která se bude otáčet. Poté lze jednoduše označit celou sestavu pro definování statických částí s výjimkou pro předem vybrané části modelu. Takto bylo zvoleno několik základních vík, spolu s jejich šrouby. Předmětem první části animace jsou následující části: těleso selsynu, víko tělesa reduktoru, těleso válce, spolu s jeho krytem a všechny příslušné šrouby. Orientace v hierarchii podsestav je poměrně složitá, proto je nejlepší si předměty animace zapsat, s jejich přesnou polohou (v rámci jaké podsestavy je lze nalézt). Užitečným se ukázalo vyhledávání v hierarichii, kde stačí znát přesný, nebo alespoň přibližný název součásti a zapsat ho do vyhledávacího okénka. Unity 3D pak vyfiltruje všechny díly s hledaným názvem a umožní jejich vybrání (nebo naopak, se stiskem ctrl) s ponecháním přechozího výběru. Současně jsou díly zvýrazněny i přímo v prostředí, což pomůže ověření správnosti výběru.

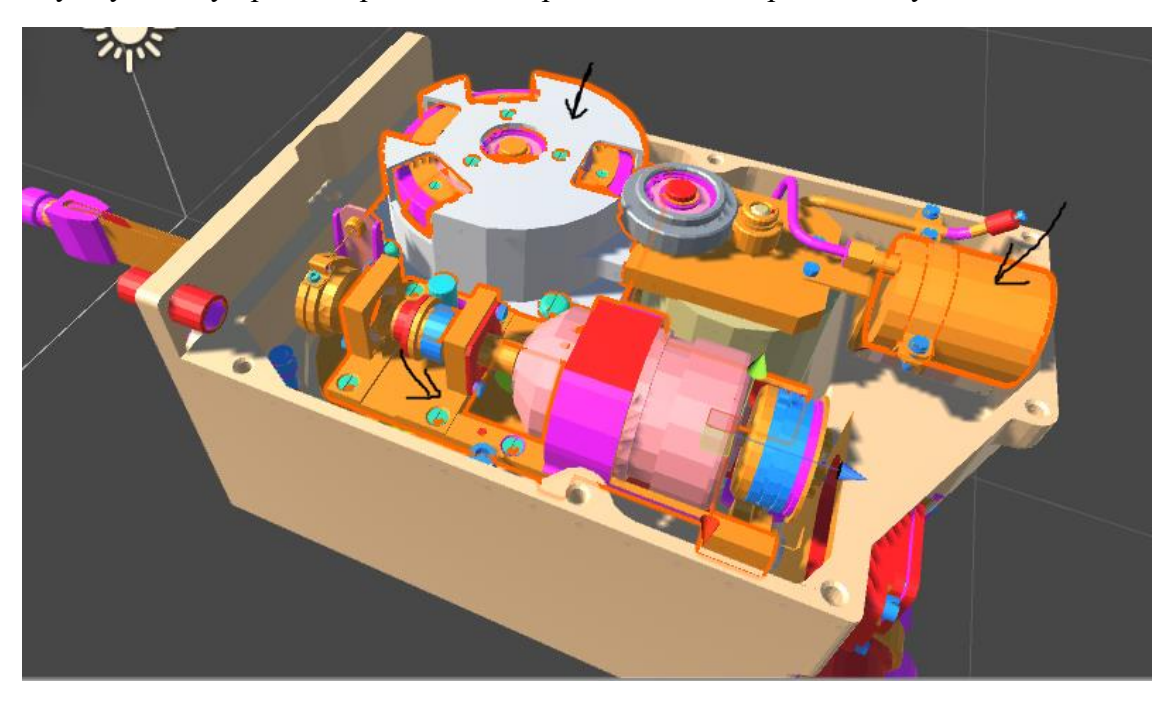

*Obrázek 5-13 Zvýraznění částí, u kterých se předpokládá prvotní pohyb*

<span id="page-44-0"></span>Nyní jsou definovány statické částí animace (veškeré částí modelu kromě výše zmíněných pohyblivých) a je třeba se posunout k vytvoření prvního elementu. Při zohlednění logiky souslednosti kroků musí první element zahrnovat pouze šrouby a v následujícím kroku je teprve možné otevřít víka.

Stiskem tlačítka *Clear animation element* se zahajuje tvorba daného elementu. Předmětem elementu je pohyb po šroubovici – tedy přímočarý pohyb, spojený s rotací okolo vlastní osy u výše zmíněných šroubů.

Na začátek je třeba vybrat zmíněné šrouby a stisknout tlačítko *Init animation element object*. Takto byly definovány objekty animace. Opět je velice užitečné používat panel vyhledávání, protože nyní dochází k označování objektů a zbytek modelu je šedý. Je tedy krásně vidět, které šrouby už jsou označeny a které ne.

#### Západočeská univerzita v Plzni, Fakulta strojní. Bakalářská práce, akad. rok 2016/17 Katedra průmyslového inženýrství a managementu Michal Gryga

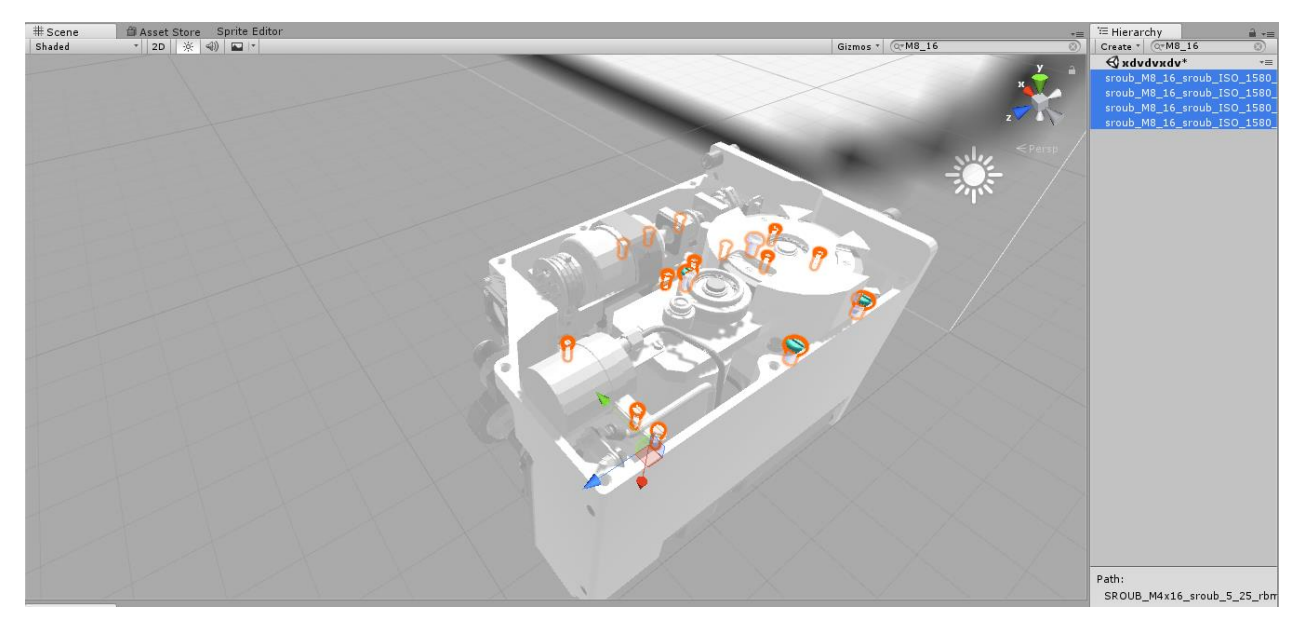

*Obrázek 5-14 Ukázka vyniknutí označených objektů*

<span id="page-45-0"></span>Dalším krokem je určení počátečních souřadnic animace stisknutím tlačítka *Set animation element start*. Ulehčením je fakt, že k načtení této souřadnice dojde přímo při stisknutí tlačítka *Init animation element object*. Pokud není nutné souřadnici změnit (neodlišuje se od stávající), je žádoucí ponechat zvolenou hodnotu. V poli *Animation Element Editor* je ve výchozím stavu zvolen přímočarý pohyb *Move*, který je třeba změnit na *Screw* (šroubový pohyb). Tento krok určuje, jaký druh pohybu budou tělesa vykonávat mezi zadanými souřadnicemi.

Po definování souřadnice počátku přichází na řadu konečná souřadnice. K tomu je zapotřebí fyzicky šrouby povytáhnout do požadované výše a zaznamenat tuto pozici stiskem tlačítka *Set animation element end*. Dále je nutné nastavit délku animačního elementu, která byla zvolena na 3 sekundy. Tato délka určuje, za jak dlouho šrouby urazí požadovanou vzdálenost – z výše zvolených parametrů se automaticky dopočítá rychlost, kterou šroub do koncové polohy doputuje. Velmi podstatné je umístění pivotu jednotlivých modelů, neboli počátku jejich souřadného systému. Pokud osa z neprochází středem hlavy šroubu, neproběhne rotační pohyb ve šroubovici kolem vlastní osy, nýbrž kolem osy posunuté a pohyb se změní v jakýsi sled rotací, který se rozhodně nepodobá požadavkům. Toto je možné napravit otevřením jednotlivých modelů přímo ve SketchUp a nastavením souřadnicového systému na korektní hodnoty s následným znovu vložením objektů do scény. Další cestou je použití přímočarého pohybu na místo šroubového.

V tuto chvíli jsou všechny potřebné parametry nastaveny a zbývá jen potvrdit animační element stisknutím tlačítka *Commit animation element*. Tímto přešel element z pole *Animation Element Editor*, do pole *Animation Elements* (hotové elementy, které je však možno později editovat).

Po šroubech následují jednotlivá víka. Proces animace je úplně stejný jako v předešlém kroku. Vzhledem k tomu, že se jedná o vysunutí vík, půjde o přímočarý pohyb *Move* z počátečních do koncových souřadnic, které jsou zaznamenány příslušnými tlačítky.

Podstatnou informací je ale práce s časovou osou celého kroku a nastavením doby trvání jednotlivých elementů. Každý krok má nastavenou svou dobu trvání, která je zvolena uživatelem podle potřeb. Jednotlivé elementy jsou časově nastaveny podle začátku a konce animace. Tento začátek i konec je však bod na časové ose, který se na začátku každého kroku vrací na hodnotu 0. Ve většině případů je vhodné nechávat mezi jednotlivými elementy alespoň 1s mezeru, pro lépe viditelný efekt animace. Na druhou stranu je však možno jednotlivé elementy překrývat tak, že druhý začne v průběhu prvního. V praxi to znamená, že víka se mohou začít vysouvat ještě v době trvání pohybu šroubů. Pro lepší znázornění je použit jednoduchý diagram, kde jsou na časové ose znázorněny jednotlivé animační elementy v podobě obdélníků.

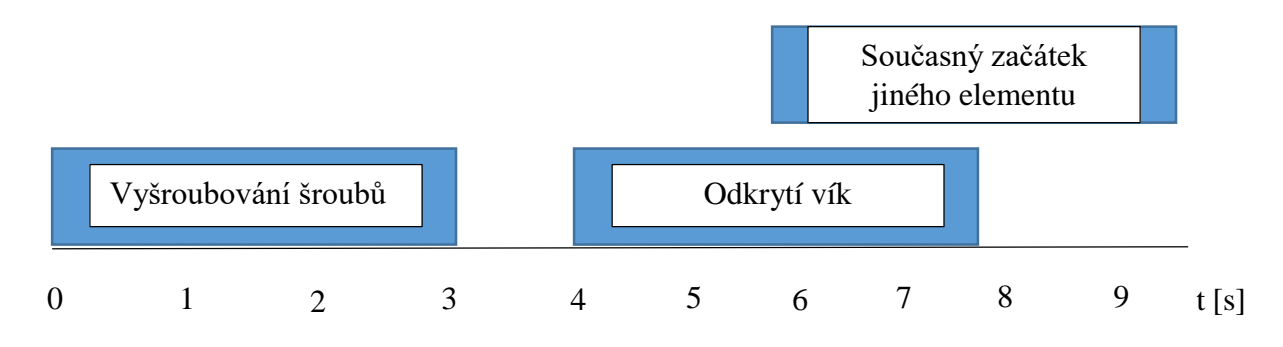

*Obrázek 5-15 Ukázka principu překrývání animačních elementů*

#### <span id="page-47-0"></span>**5.2.4 Přidání nového kroku na začátek animace**

Po krátkém uvážení bylo rozhodnuto, že volba prvního kroku animace nebyla zvolena správně a bylo by vhodnější na první místo umístit pouze celý model bez jakéhokoliv pohybu, pro první nastínění vzhledu a složení součásti. Proto je třeba vytvořit nový krok, který nebude složen z elementů, ale pouze ze statického viditelného objektu, který bude zobrazen na markeru.

K tomu je zapotřebí poslední sada tlačítek, která výše nebyla zmíněna, a sice sada schovaná pod rozklikávacím menu *Show edit options*. Pod tímto tlačítkem se ukrývá 7 dalších tlačítek, které plní editační funkce animace. Pro tento krok je podstatné tlačíto *Move animation step from -> to*. Aby bylo možné dostat se zpět do tvorby kroku, je nutné použít tlačítko k jeho editaci (*Edit step*). Tímto tlačítkem je umožněna zpětná editace již vytvořeného kroku, vepsáním čísla kroku (číslováno od 0) a následným potvrzením tlačítkem. Při editaci daného kroku je možný jeho posun v seznamu kroků (seznam kroků jdoucí po sobě tak funguje i v dané animaci) na jinou pozici jejím napsáním do pole.

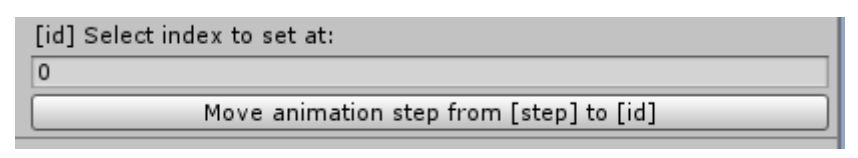

*Obrázek 5-16 Ukázka tlačítka pro přesun kroku*

<span id="page-47-1"></span>Další možnosti editace kroku je jeho aktualizace a nové nahrání, jako tomu je ve standartní nabídce výše.

| [step] Select step number from Animation Steps: |
|-------------------------------------------------|
|                                                 |
| Edit step (reference) at [step]                 |
| Update step at [step]                           |
| Commit step at [step]                           |

*Obrázek 5-17 Ukázka tlačítek pro editaci animačních kroků*

<span id="page-47-2"></span>Pro vytvoření kroku bez pohybu je nutné vytvořit nový krok, s požadovanou polohou kamery a za statické objekty lze považovat všechny objekty ve scéně. Dále již není nutné vytvářet dílčí elementy, protože se objekt nebude pohybovat. Délka tohoto kroku byla nastavena na 30s, ale v podstatě ne délce nezáleží, protože se krok bude opakovat neustále dokola, dokud nebude manuálně přepnut na následující. Takovýto krok se opět potvrdí, následně edituje podle návodu výše a přesune na první pozici, tedy pozici 0. Tímto byl vytvořen krok, prezentující pouze model jako takový, stejně jako kdyby se na marker umístil samotný model, jak bylo zmíněno v prvních krocích o tvorbě rozšířené reality.

Stejným způsobem je možné editovat i elementy. Editace probíhá výběrem příslušného čísla elementu a stiskem tlačítka *Edit animation element*. Poté už je editace stejná jako v případě kroku. Samozřejmostí je se nacházet uprostřed tvorby nového kroku, nebo v editaci již vytvořeného, protože elementy se nacházejí uvnitř těchto kroků.

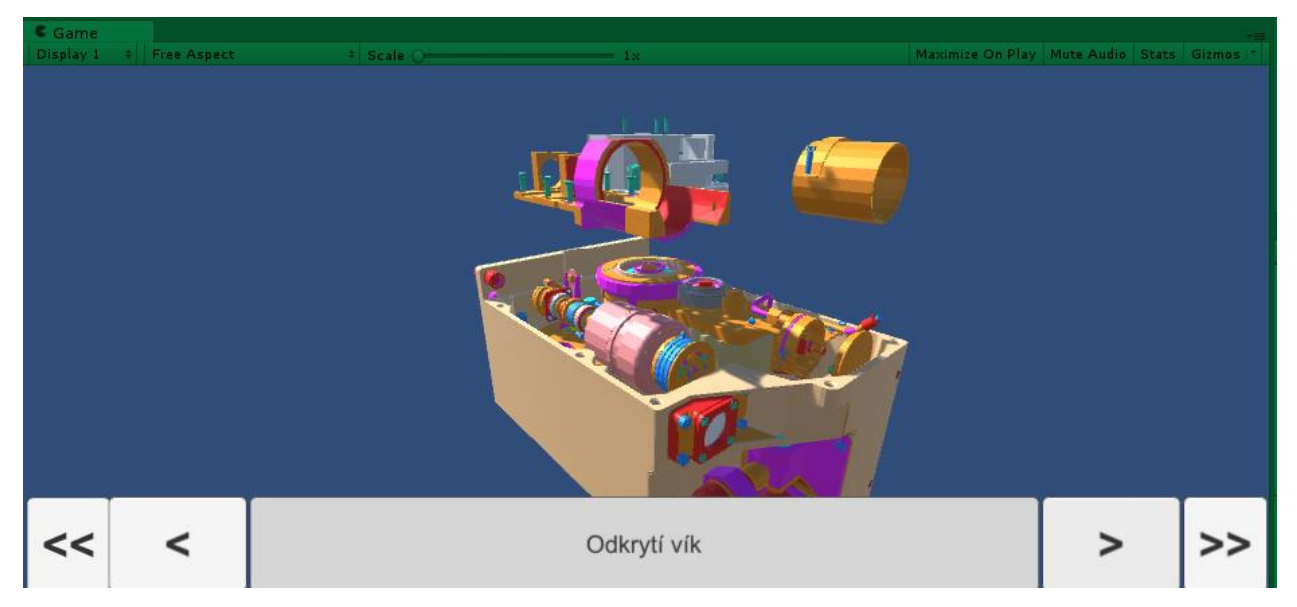

*Obrázek 5-18 Ukázka výsledku tvorby prvního kroku*

#### <span id="page-48-1"></span><span id="page-48-0"></span>**5.2.5 Tvorba rotačního pohybu drážkované kola**

V předešlých krocích bylo vysvětleno jakým způsobem vytvářet přímočarý pohyb, který je možné uplatit takřka na většinu částí rozpadu modelu. Pro lepší výsledný efekt je vhodné zakomponovat i rotační pohyb některé ze součástí. Za tuto součást bylo zvoleno těleso matice ve spodní části pohledu.

Jak vytvářet jednotlivé kroky je již známo z přechozích částí, a proto je třeba přesunout se přímo k tvorbě daného elementu rotace, pro těleso matice. Postup tvorby elementu je takřka stejný, s tím rozdílem, že za druh pohybu byl zvolen *rotate*. U tohoto druhu pohybu je nutné definovat počáteční polohu objektu, poté s kolem několikrát manuálně otočit podle dané osy, procházející středem a zaznamenat polohu koncovou. V poli *Inspector* je možné vidět zvětšující se parametr *Rotation* v dané ose s každou další otočkou. Poté přichází potvrzení elementu stejným způsobem jako výše.

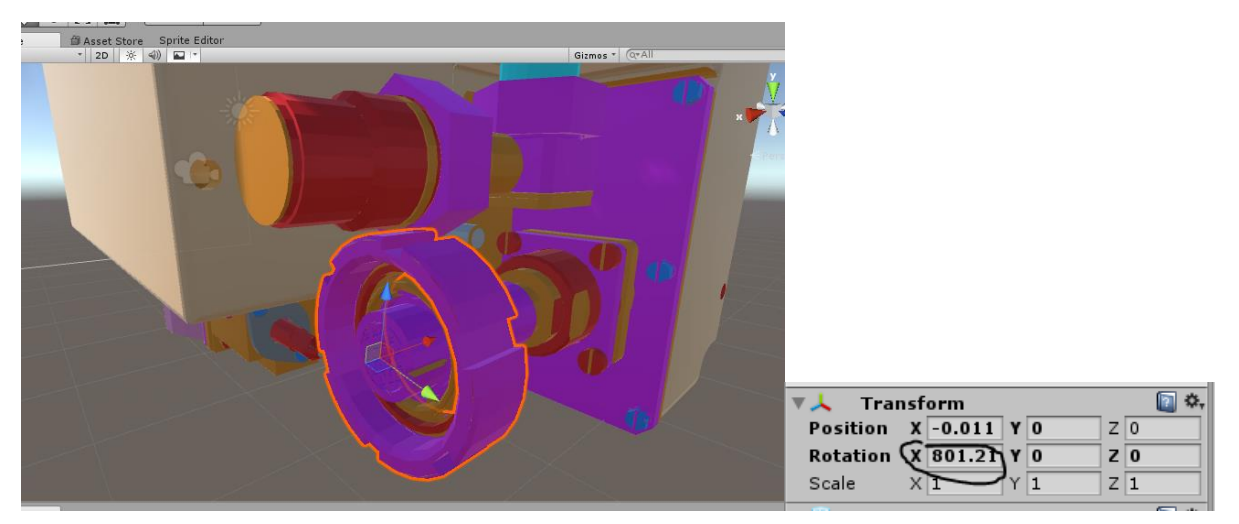

<span id="page-48-2"></span>*Obrázek 5-19 Ukázka změny souřadnice při rotačním pohybu tělesa*

Takovým to způsobem probíhá tvorba animací jednotlivých částí. Je důležité pravidelně spouštět animace pro jejich zpětnou kontrolu funkčnosti před samotným propojením s rozšířenou realitou. V této bakalářské práci je ve výsledném rozpadu vytvořeno více kroků, než je zde zmíněno, ale vzhledem k tomu, že se jedná o stejný princip uplatňovaný na větší počet částí, není nutné je popisovat všechny.

#### <span id="page-49-0"></span>**5.3 Propojení animace rozpadu s rozšířenou realitou**

Po vytvoření animací, vysvětlených v předešlých krocích bylo nutné tento celý proces umístit na marker, který bude detekován mobilním zařízením. Poté je třeba udělat finální krok, a sice vývoj aplikace pro Android, která je cílem této práce.

#### <span id="page-49-1"></span>**5.3.1 Použití části výkresu místo klasického markeru**

Jedním z mnoha důvodů, proč byla pro tvorbu AR dána přednost modulu Vuforia je jeho vlastnost výborného rozlišování markerů, které vůbec nemusí splňovat klasický koncept ohraničeného markeru černým rámečkem. Vuforia na markeru hledá specifické body, které si sama zvolí po nahrání obrázku do internetové databáze na internetových stránkách. Tyto jednotlivé body je poté možné zobrazit, společně s hodnocením 1 až 5 hvězdiček pro vhodnost použití. Proto se výkres jeví jako vhodná volba pro použití, protože obsahuje velké množství specifických křivek a bodů, které budou později jednoduše identifikovány.

Díky této vlastnosti mohla být použita část z výkresu pohonné jednotky RBMK, který byl dodán společností Škoda JS pro tvorbu této práce.

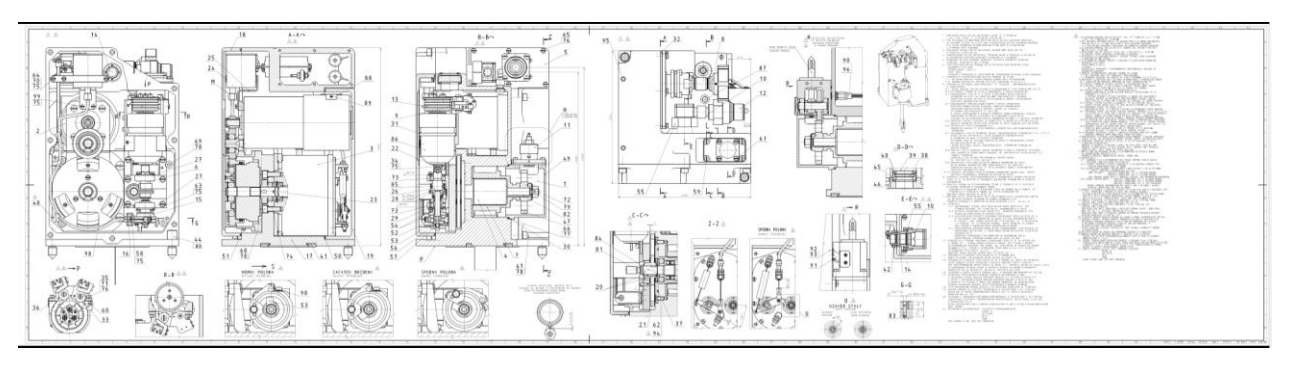

<span id="page-49-2"></span>*Obrázek 5-20 Ukázka výkresu pohonné jednotky RBMK*

Pro účely této práce byl vybrán první pohled na výkresu – konkrétně levý horní roh součásti, který má dostatečný počet specifických bodů a křivek a po nahrání do internetové databáze mu bylo uděleno 5 hvězdiček, tudíž se jedná o výborně rozlišitelný marker.

Západočeská univerzita v Plzni, Fakulta strojní. Bakalářská práce, akad. rok 2016/17 Katedra průmyslového inženýrství a managementu Michal Gryga

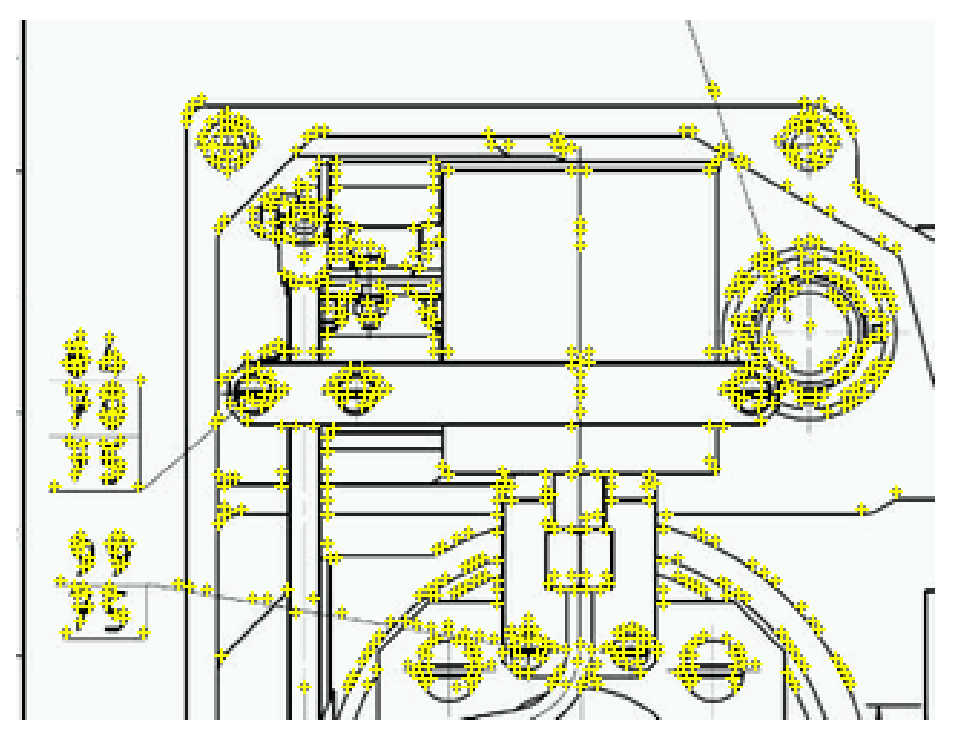

*Obrázek 5-21 Ukázka použitého markeru a jeho specifických bodů pro identifikaci*

<span id="page-50-0"></span>Princip použití markeru a umístění modelu na něj byl již vysvětlen v části 4 a v tomto případě se pouze jedná o použití rozdílného obrázku, proto již není nutné postup dále popisovat. Na řadu už přichází pouze finální kontrola funkčnosti před tvorbou výsledné Android aplikace.

<span id="page-50-1"></span>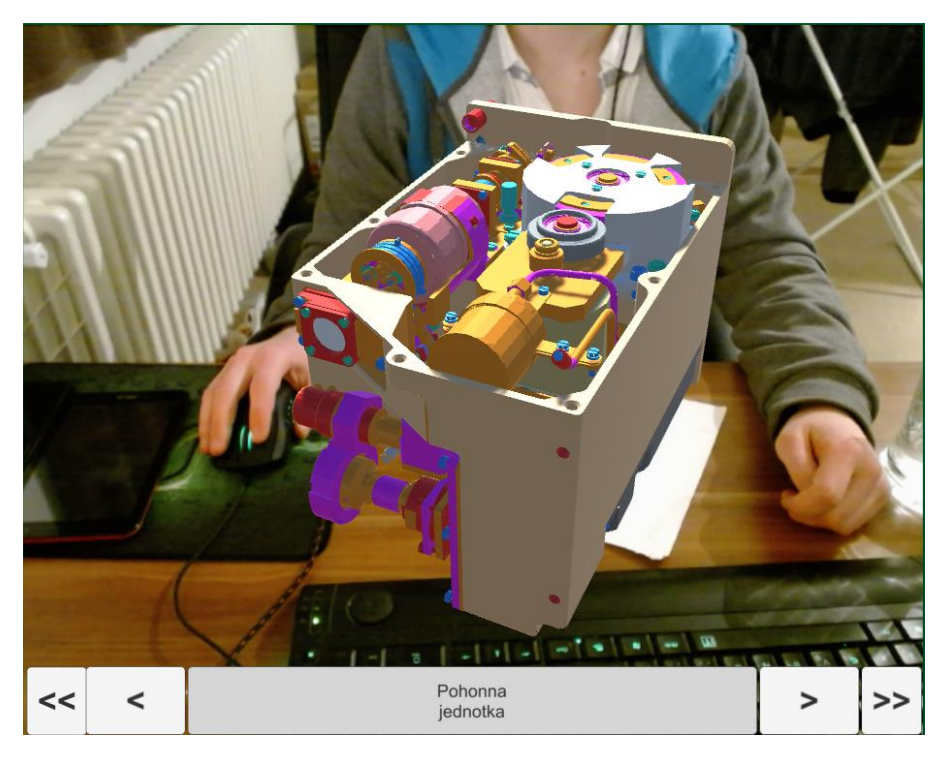

*Obrázek 5-22 Ukázka funkčnosti markeru s výsledným animovaným modelem*

#### <span id="page-51-0"></span>**5.3.2 Tvorba výsledné android aplikace**

Jak již bylo zmíněno výše, Unity 3D umožňuje vývoj aplikací na různé platformy. Cílem této práce je aplikace pro platformu Android, která bude nainstalována na mobilní zařízení (v případě ukázky tablet).

Pro tvorbu aplikace na platformu Android je třeba doinstalovat přídavné součásti nutné pro tvorbu – a sice Android Software Development Kit (SDK) Tools a Java Development Kit (JDK), které jsou volně stažitelné z internetových stránek vývojářů. Při instalaci je třeba vybrat správný balíček pro použitou verzi Androidu na mobilním zařízení, což je v tomto případě Android 5.4.

Dalším krokem je nasměrování Unity 3D k souborů nainstalovaným v předchozím kroku, jinak by aplikaci nebylo možné vytvořit. Dále manuální přepnutí na požadovanou platformu (bylo nutné tuto platformu zahrnout při instalaci Unity) v poli *Build Settings* a výběr požadované scény, která byla vytvořena (v tomto případě daná animace).

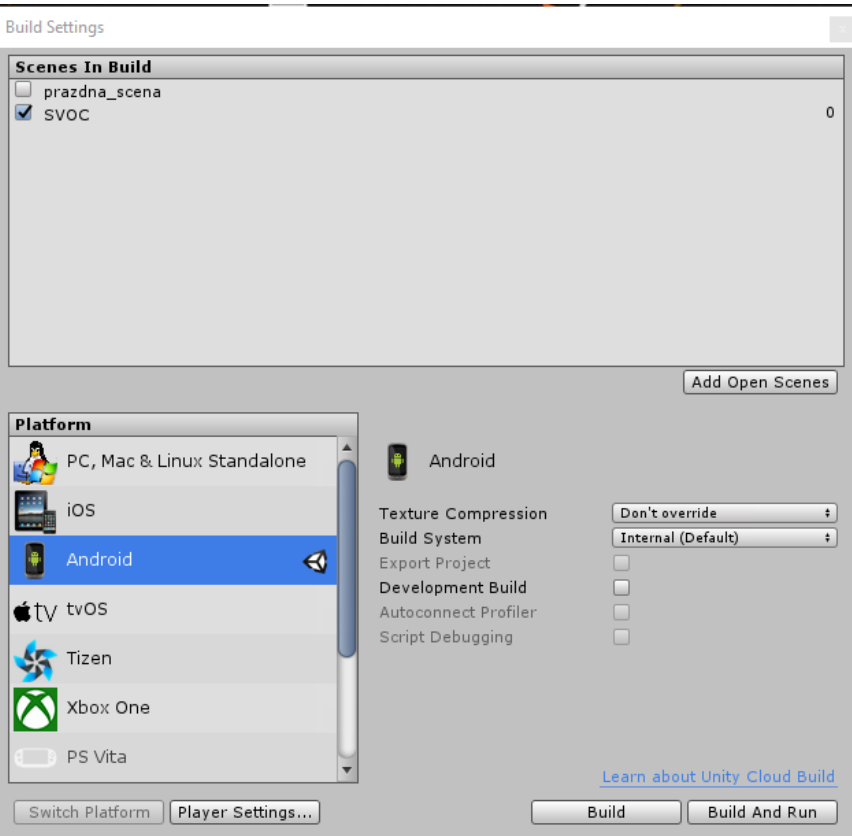

*Obrázek 5-23 Možnosti volby platformy aplikace*

<span id="page-51-1"></span>Mobilní zařízení se musí nacházet v developer módu, který umožňuje vytvořenou aplikaci nainstalovat přímo při potvrzení *Build And Run*, a k tomu je nutný povolený USB debugging. Posledním krokem už je samotné připojení mobilního zařízení k počítači přes USB kabel, aby byl umožněn přenos dat.

### <span id="page-52-0"></span>**6 Závěr**

V této práci byly stanoveny cíle, kterých bylo dosaženo.

Byl zde vysvětlen pojem rozšířená realita, s uvedením konkrétních druhů zařízení a možností setkání s nimi v běžném životě. Současně byla provedena analýza složitějších průmyslových řešení, aplikovaných ve velkých světových společnostech, s následným detailním popisem funkcí rozšířené reality, ve vztahu k průmyslovému užití. V návaznosti na současná řešení byla také uvedena vize budoucnosti technologie, a to v oblasti logistiky.

Výsledkem praktické části je mobilní aplikace pro platformu Android, která pomocí kamery snímá prostředí a reaguje na marker zobrazením animovaného rozpadu 3D modelu pohonné jednotky RBMK. Pro využití v praxi je jako marker použit samotný výkres (jeho část) pohonné jednotky dodaný zadavatelem Škoda JS.

Z uživatelského pohledu je třeba zmínit výhodu této aplikace v její schopnosti snímat pomuchlaný, ušpiněný i částečně zakrytý marker (kapitola 4) – což se více přibližuje reálným průmyslovým podmínkám. Díky ovládacím tlačítkům na displeji je možné manuálně přepínat jednotlivé kroky rozpadu vpřed i vzad. Samotný 3D model je vázán na marker takovým způsobem, že přesně překrývá daný pohled výkresu a při otáčení s výkresem se otáčí i model. Reálný výsledek tedy vypadá, jako kdyby byl model na výkrese opravdu postaven.

Její princip tedy tkví v nasměrování mobilního zařízení na daný výkres a po načtení markeru dojde k zobrazení animovaného rozpadu zmiňovaného modelu – jako první krok v aplikaci byl použit samotný 3D model bez animací, aby byla demonstrována ukázka zařízení, tak jak je ho možné spatřit ve Škoda JS.

Je třeba také zmínit nutnost splnění dostatečných světelných podmínek a kvality fotoaparátu při snímání daného markeru. Je zde možnost, že při nízkém rozlišení fotoaparátu, či nedostatku světla bude problematické marker rozpoznat. Dalším úskalím je výkon mobilního zařízení, kde může na slabších zařízeních docházet ke ztrátě plynulosti animací.

### <span id="page-53-0"></span>**7 Seznam použité literatury**

[1] Infographic: The History of Augmented Reality. *Augment* [online]. 2016 [cit. 2016-12-04]. Dostupné z:<http://www.augment.com/blog/infographic-lengthy-history-augmented-reality/>

[2] WILLIAMS II, Dennis. *Augment's Essential Guide to Augmented Reality* [online]. 2016 [cit. 2016-12-04]. ISBN 9781370412815. Dostupné z: [http://www.augment.com/augmented-reality](http://www.augment.com/augmented-reality-ebook/)[ebook/](http://www.augment.com/augmented-reality-ebook/)

[3] HOŘEJŠÍ, Petr. *Využití rozšířené reality ve výrobě* [online]. 2014 [cit. 2016-12-04]. Dostupné z:<https://www.systemonline.cz/rizeni-vyroby/vyuziti-rozsirene-reality-ve-vyrobe.htm>

[4] Rozšírená realita. *KATEDRA PRIEMYSELNÉHO INŽINIERSTVA* [online]. [cit. 2016-12-04]. Dostupné z: [http://www.priemyselneinzinierstvo.sk/?page\\_id=1579](http://www.priemyselneinzinierstvo.sk/?page_id=1579)

[5] GLOCKNER, Holger, Kai JANNEK, Johannes MAHN a Björn THEIS. *Augmented reality in logistics* [online]. 2014, 28 [cit. 2016-12-04]. Dostupné z:

[http://www.dhl.com/content/dam/downloads/g0/about\\_us/logistics\\_insights/csi\\_augmented\\_realit](http://www.dhl.com/content/dam/downloads/g0/about_us/logistics_insights/csi_augmented_reality_report_290414.pdf) [y\\_report\\_290414.pdf](http://www.dhl.com/content/dam/downloads/g0/about_us/logistics_insights/csi_augmented_reality_report_290414.pdf)

[6] Colouring in Disney's augmented reality drawings. *BBC* [online]. 2015 [cit. 2016-12-04]. Dostupné z:<http://www.bbc.com/news/technology-34452814>

[7] PENTENRIEDER, Katharina, Christian BADE a Peter MEIER. *Augmented Reality-based factory planning - an application tailored to industrial needs*. 2007, , 9. DOI: 978-1-4244-1750-6.

[8] MARTA – innovative service support for the XL1. *Volkswagen media services* [online]. Wolfsburg, 2013 [cit. 2016-12-04]. Dostupné z: [https://www.volkswagen-media](https://www.volkswagen-media-services.com/en/detailpage/-/detail/MARTA--innovative-service-support-for-the-XL1/view/531006/7a5bbec13158edd433c6630f5ac445da?p_p_auth=f8AsZS5s)[services.com/en/detailpage/-/detail/MARTA--innovative-service-support-for-the-](https://www.volkswagen-media-services.com/en/detailpage/-/detail/MARTA--innovative-service-support-for-the-XL1/view/531006/7a5bbec13158edd433c6630f5ac445da?p_p_auth=f8AsZS5s)[XL1/view/531006/7a5bbec13158edd433c6630f5ac445da?p\\_p\\_auth=f8AsZS5s](https://www.volkswagen-media-services.com/en/detailpage/-/detail/MARTA--innovative-service-support-for-the-XL1/view/531006/7a5bbec13158edd433c6630f5ac445da?p_p_auth=f8AsZS5s)

[9] Daqri's augmented-reality construction helmet aims to "change the nature of work''. *Dezeen* [online]. 2016 [cit. 2016-12-04]. Dostupné z: [https://www.dezeen.com/2016/01/27/daqri-smart-construction-helmet-augmented-reality](https://www.dezeen.com/2016/01/27/daqri-smart-construction-helmet-augmented-reality-wearable-technology/)[wearable-technology/](https://www.dezeen.com/2016/01/27/daqri-smart-construction-helmet-augmented-reality-wearable-technology/)

[10] Daqri. *Daqri* [online]. [cit. 2016-12-04]. Dostupné z: [https://daqri.com](https://daqri.com/)

[11] *Bosch BEA 750 – exhaust-measuring system Innovative solutions for a clean environment* [online]. 2015, , 6 [cit. 2016-12-04]. Dostupné z: [http://www.bea750.com/fileadmin/user\\_upload/BEA750/Downloads/AA\\_AS\\_TEM\\_BEA750\\_fo](http://www.bea750.com/fileadmin/user_upload/BEA750/Downloads/AA_AS_TEM_BEA750_folder_en_fact_66852.pdf) [lder\\_en\\_fact\\_66852.pdf](http://www.bea750.com/fileadmin/user_upload/BEA750/Downloads/AA_AS_TEM_BEA750_folder_en_fact_66852.pdf)

[12] AUGMENTED REALITY FOR THE FACTORY OF THE FUTURE. *Testia* [online]. [cit. 2016-12-04]. Dostupné z: [http://www.testia.com/wp-content/uploads/2016/02/it3Dmag-2-Smart-](http://www.testia.com/wp-content/uploads/2016/02/it3Dmag-2-Smart-AR-Tool-Testia-Airbus-Group-Company.pdf)[AR-Tool-Testia-Airbus-Group-Company.pdf](http://www.testia.com/wp-content/uploads/2016/02/it3Dmag-2-Smart-AR-Tool-Testia-Airbus-Group-Company.pdf)

[13] MIŽĎOCHOVÁ, Irena. *Nový trend na obzoru: rozšířená realita v logistice* [online]. 2015 [cit. 2016-12-04]. Dostupné z: [https://www.systemonline.cz/it-pro-logistiku/rozsirena-realita-v](https://www.systemonline.cz/it-pro-logistiku/rozsirena-realita-v-logistice.htm)[logistice.htm](https://www.systemonline.cz/it-pro-logistiku/rozsirena-realita-v-logistice.htm)

[14] Vektorový grafický formát DXF. *Root* [online]. 2007 [cit. 2017-05-21]. Dostupné z: <https://www.root.cz/clanky/vektorovy-graficky-format-dxf/>

[15] STL (file format). In: *Wikipedia: the free encyclopedia* [online]. San Francisco (CA): Wikimedia Foundation, 2001- [cit. 2017-05-21]. Dostupné z: [https://en.wikipedia.org/wiki/STL\\_\(file\\_format\)](https://en.wikipedia.org/wiki/STL_(file_format))

[16] Unity - Game Engine. *Unity* [online]. [cit. 2017-05-23]. Dostupné z:<https://unity3d.com/>

[17 ]*Vuforia Augmented Reality* [online]. [cit. 2017-05-23]. Dostupné z:<https://www.vuforia.com/>

### **Seznam použitých obrázků**

[O1] *Rozšířená realita* [online]. In: . [cit. 2017-05-28]. Dostupné z: [https://s.aolcdn.com/hss/storage/midas/ae8c60e87719eb58968158ddb35c343f/204009202/augme](https://s.aolcdn.com/hss/storage/midas/ae8c60e87719eb58968158ddb35c343f/204009202/augmented-reality.jpg) [nted-reality.jpg](https://s.aolcdn.com/hss/storage/midas/ae8c60e87719eb58968158ddb35c343f/204009202/augmented-reality.jpg)

[O2] *Systém ze značkami* [online]. In: . [cit. 2017-05-28]. Dostupné z: [http://www.priemyselneinzinierstvo.sk/wp-content/uploads/2014/01/buildar\\_screenshot\\_0.jpg](http://www.priemyselneinzinierstvo.sk/wp-content/uploads/2014/01/buildar_screenshot_0.jpg)

[O3] *Systém bez značek* [online]. In: . [cit. 2017-05-28]. Dostupné z: <http://www.priemyselneinzinierstvo.sk/wp-content/uploads/2014/01/Obr%C3%A1zok8.jpg>

[O4] *Stacionární AR systém* [online]. In: . [cit. 2017-05-28]. Dostupné z: [https://www.youtube.com/watch?v=L\\_cYKFdP1\\_0](https://www.youtube.com/watch?v=L_cYKFdP1_0)

[O5] *Spatial Augmented Reality* [online]. In: . [cit. 2017-05-28]. Dostupné z: [http://www.milujuprahu.cz/wp-content/uploads/2015/10/SIGNAL14\\_Evoluce\\_Michal-Ures.jpg](http://www.milujuprahu.cz/wp-content/uploads/2015/10/SIGNAL14_Evoluce_Michal-Ures.jpg)

[O6] *Head Mounted Display* [online]. In: . [cit. 2017-05-28]. Dostupné z: http://www.werd.com/img/2009/Sony\_HMZ-T3W\_Head\_Mounted\_Display.jpg

[O7]*Google Glass* [online]. In: . [cit. 2017-05-28]. Dostupné z: [http://www.droid-life.com/wp](http://www.droid-life.com/wp-content/uploads/2014/06/google-glass.jpg)[content/uploads/2014/06/google-glass.jpg](http://www.droid-life.com/wp-content/uploads/2014/06/google-glass.jpg)

[O8]*Pokemon GO* [online]. In: . [cit. 2017-05-28]. Dostupné z: [http://www6.pcmag.com/media/images/508800-pokemon](http://www6.pcmag.com/media/images/508800-pokemon-go.jpg?thumb=y&width=740&height=426)[go.jpg?thumb=y&width=740&height=426](http://www6.pcmag.com/media/images/508800-pokemon-go.jpg?thumb=y&width=740&height=426)

[O9] *Omalovánky Disney* [online]. In: . [cit. 2017-05-28]. Dostupné z: <http://www.bbc.com/news/technology-34452814>

[O10] PENTENRIEDER, Katharina, Christian BADE a Peter MEIER. *Augmented Reality-based factory planning - an application tailored to industrial needs*. 2007, , 9. DOI: 978-1-4244-1750-6.

[O11] PENTENRIEDER, Katharina, Christian BADE a Peter MEIER. *Augmented Reality-based factory planning - an application tailored to industrial needs*. 2007, , 9. DOI: 978-1-4244-1750-6.

[O12] *MARTA* [online]. In: . [cit. 2017-05-28]. Dostupné z: [https://www.volkswagen-media](https://www.volkswagen-media-services.com/en/detailpage/-/detail/MARTA--innovative-service-support-for-the-XL1/view/531006/7a5bbec13158edd433c6630f5ac445da?p_p_auth=f8AsZS5s)[services.com/en/detailpage/-/detail/MARTA--innovative-service-support-for-the-](https://www.volkswagen-media-services.com/en/detailpage/-/detail/MARTA--innovative-service-support-for-the-XL1/view/531006/7a5bbec13158edd433c6630f5ac445da?p_p_auth=f8AsZS5s)[XL1/view/531006/7a5bbec13158edd433c6630f5ac445da?p\\_p\\_auth=f8AsZS5s](https://www.volkswagen-media-services.com/en/detailpage/-/detail/MARTA--innovative-service-support-for-the-XL1/view/531006/7a5bbec13158edd433c6630f5ac445da?p_p_auth=f8AsZS5s)

[O13] *Daqri smart helmet* [online]. In: . [cit. 2017-05-28]. Dostupné z: [https://daqri.com](https://daqri.com/)

[O14] *Airbus AR* [online]. In: . [cit. 2017-05-28]. Dostupné z: [http://www.testia.com/wp](http://www.testia.com/wp-content/uploads/2016/02/it3Dmag-2-Smart-AR-Tool-Testia-Airbus-Group-Company.pdf)[content/uploads/2016/02/it3Dmag-2-Smart-AR-Tool-Testia-Airbus-Group-Company.pdf](http://www.testia.com/wp-content/uploads/2016/02/it3Dmag-2-Smart-AR-Tool-Testia-Airbus-Group-Company.pdf)

[O15] *Marker* [online]. In: . [cit. 2017-05-28]. Dostupné z: [http://www.realglitch.com/wp](http://www.realglitch.com/wp-content/uploads/2013/04/Augmented_reality_marker.png)[content/uploads/2013/04/Augmented\\_reality\\_marker.png](http://www.realglitch.com/wp-content/uploads/2013/04/Augmented_reality_marker.png)

[O16] *STL format* [online]. In: . [cit. 2017-05-28]. Dostupné z: [https://upload.wikimedia.org/wikipedia/commons/thumb/a/a6/The\\_differences\\_between\\_CAD\\_a](https://upload.wikimedia.org/wikipedia/commons/thumb/a/a6/The_differences_between_CAD_and_STL_Models.svg/673px-The_differences_between_CAD_and_STL_Models.svg.png) [nd\\_STL\\_Models.svg/673px-The\\_differences\\_between\\_CAD\\_and\\_STL\\_Models.svg.png](https://upload.wikimedia.org/wikipedia/commons/thumb/a/a6/The_differences_between_CAD_and_STL_Models.svg/673px-The_differences_between_CAD_and_STL_Models.svg.png)

### **Seznam příloh**

Příloha č.1: Marker k vytvořené aplikaci

### Příloha č. 1: Marker k vytvořené aplikaci

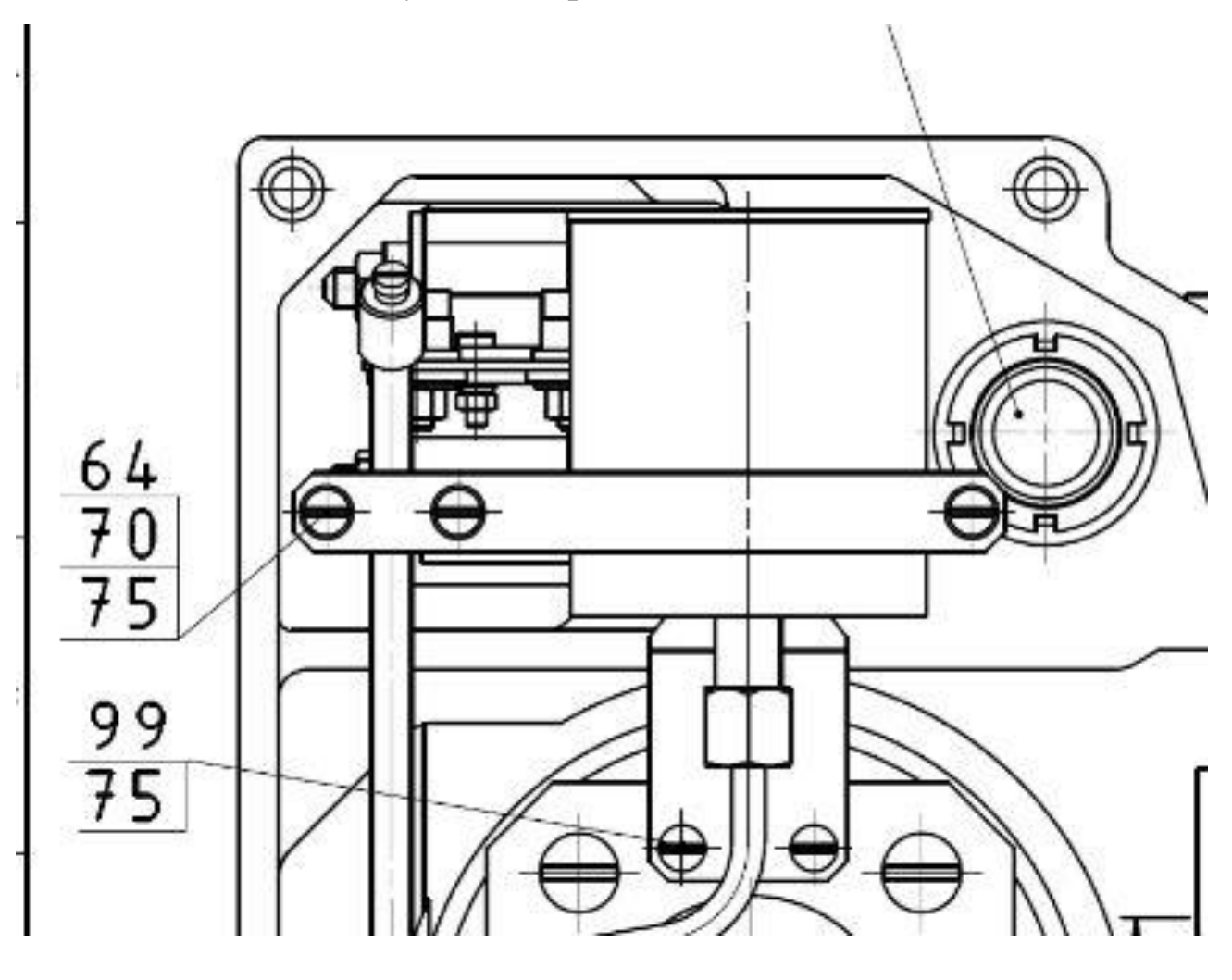